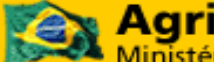

**Coordenação Geral de Tecnologia da Informação - CGTI**

**SIGMA - Sistema de Indicações Geográficas e Marcas**

Manual de Usuário **06/11/2018**

# **DCPOA-SIGSIF - Sistema de Informações Gerenciais do SIF**

**Manual de Usuário**

**Versão 1.0** 

MAPA/SE/SPOA/CGTI. Página 1 de 30

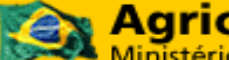

**Coordenação Geral de Tecnologia da Informação - CGTI**

**SIGMA - Sistema de Indicações Geográficas e Marcas**

Manual de Usuário **06/11/2018**

# **Histórico da Revisão**

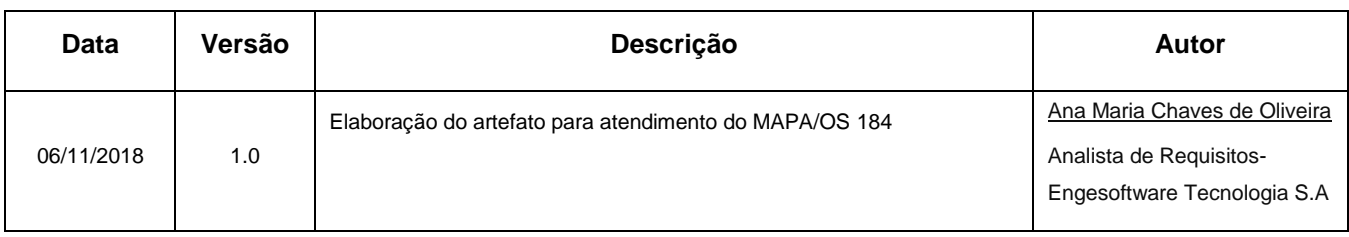

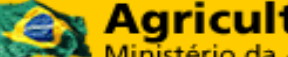

Coordenação Geral de Tecnologia da Informação - CGTI

# SIGMA - Sistema de Indicações Geográficas e Marcas

Manual de Usuário

06/11/2018

# Índice

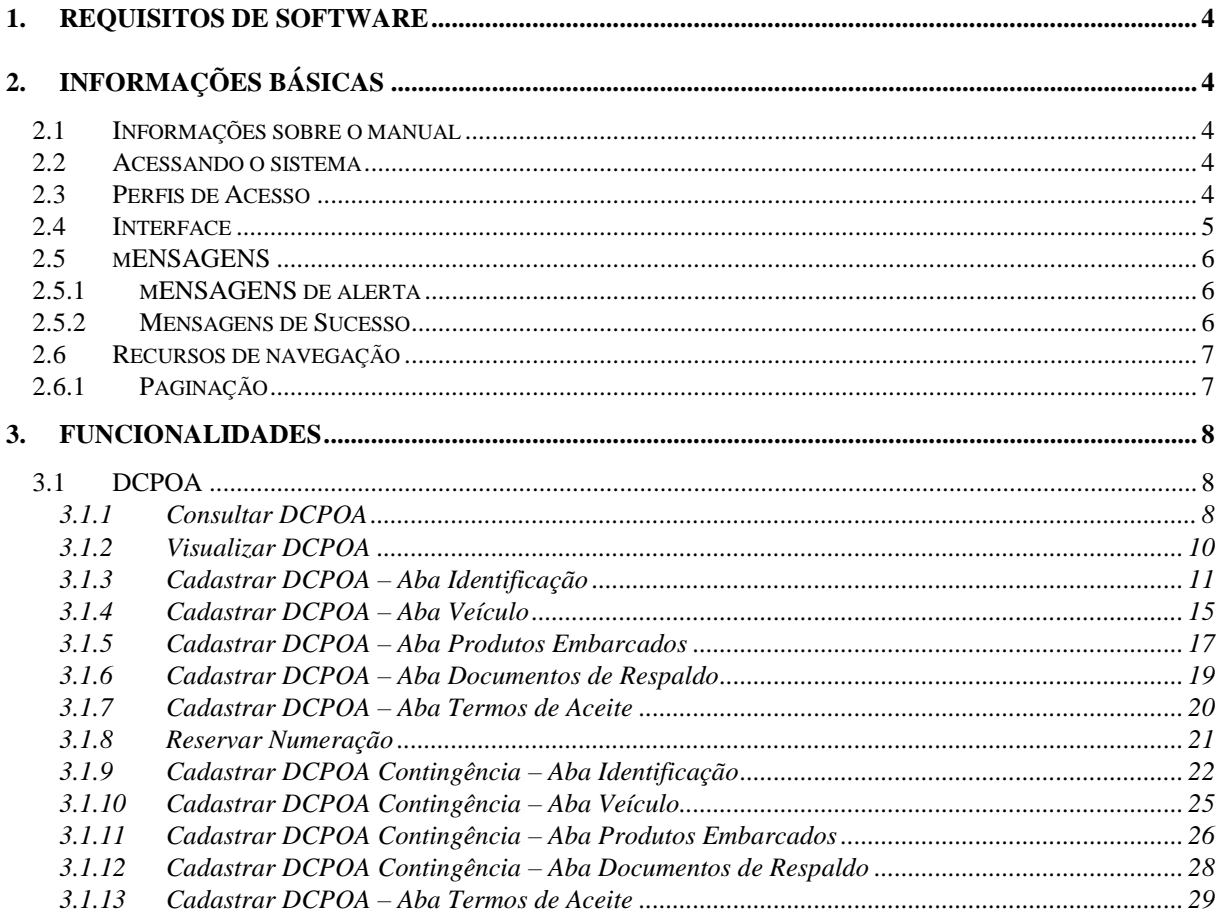

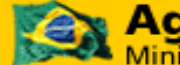

**Coordenação Geral de Tecnologia da Informação - CGTI**

**SIGMA - Sistema de Indicações Geográficas e Marcas**

Manual de Usuário **06/11/2018**

# **Manual de Usuário**

# <span id="page-3-0"></span>**1. REQUISITOS DE SOFTWARE**

Configurações mínimas de navegador:

- Internet Explorer: 11.0.76 ou superior;
- Mozilla Firefox: 49.0.1 ou superior;
- Google Chrome: Google Chrome 70.0.3538.102 ou superior.

# <span id="page-3-1"></span>**2. INFORMAÇÕES BÁSICAS**

### <span id="page-3-2"></span>**2.1** INFORMAÇÕES SOBRE O MANUAL

No corpo principal do manual, a parte mais importante é a de detalhamento das funcionalidades. Nesta seção, todas as telas do sistema são apresentadas, em conjunto com orientações especificas sobre o preenchimento de cada campo.

### <span id="page-3-3"></span>**2.2 ACESSANDO O SISTEMA**

A aplicação estará disponível no portal de aplicativos Web do MAPA. Para acessar o sistema, o usuário deverá acessar o portal de aplicativos [\(http://sistemasweb.agricultura.gov.br\)](http://sistemasweb.agricultura.gov.br/) e selecionar a opção **DCPOA – Declaração de Conformidade de Produtos de Origem Animal.** 

Para realizar o primeiro acesso ao sistema, o usuário deverá entrar em contato com o gestor responsável pelo sistema, ou efetuar a solicitação de acesso por meio do sistema SOLICITA, cujo link estará disponível na página de aceso ao sistema. As informações do responsável podem ser encontradas na página principal do sistema. Após o cadastro, o solicitante receberá sua senha de acesso no seu endereço eletrônico.

### <span id="page-3-4"></span>**2.3 PERFIS DE ACESSO**

Por motivos de segurança, o acesso aos sistemas do MAPA é diferenciado. Para que você possa ser cadastrado no sistema, é necessária a indicação de um perfil. Você somente poderá acessar as funcionalidades e opções do sistema que estiverem cadastradas em seu perfil de acesso.

**Coordenação Geral de Tecnologia da Informação - CGTI**

### **SIGMA - Sistema de Indicações Geográficas e Marcas**

Manual de Usuário **06/11/2018**

A associação de perfis de acesso aos usuários do sistema é solicitada e autorizada pelo gestor da área de negócio.

Para o DCPOA – Declaração de Conformidade de Produtos de Origem Animal os seguintes perfis de são atualmente previstos:

- **Gestor;**
- **Analista;**
- **Técnico**.

### <span id="page-4-0"></span>**2.4 INTERFACE**

Relacionamos a seguir os controles mais comuns previstos pelos padrões de desenvolvimento

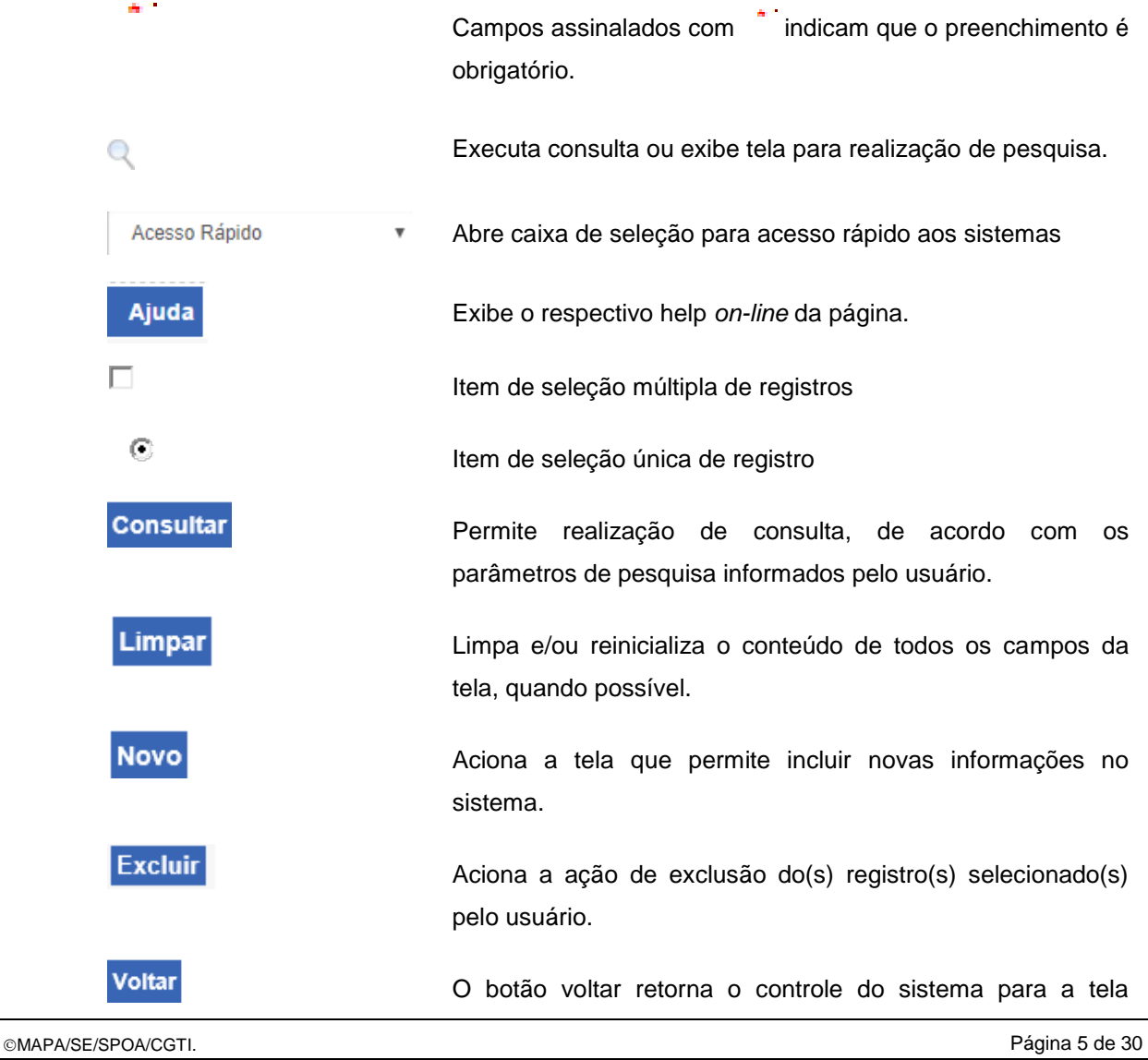

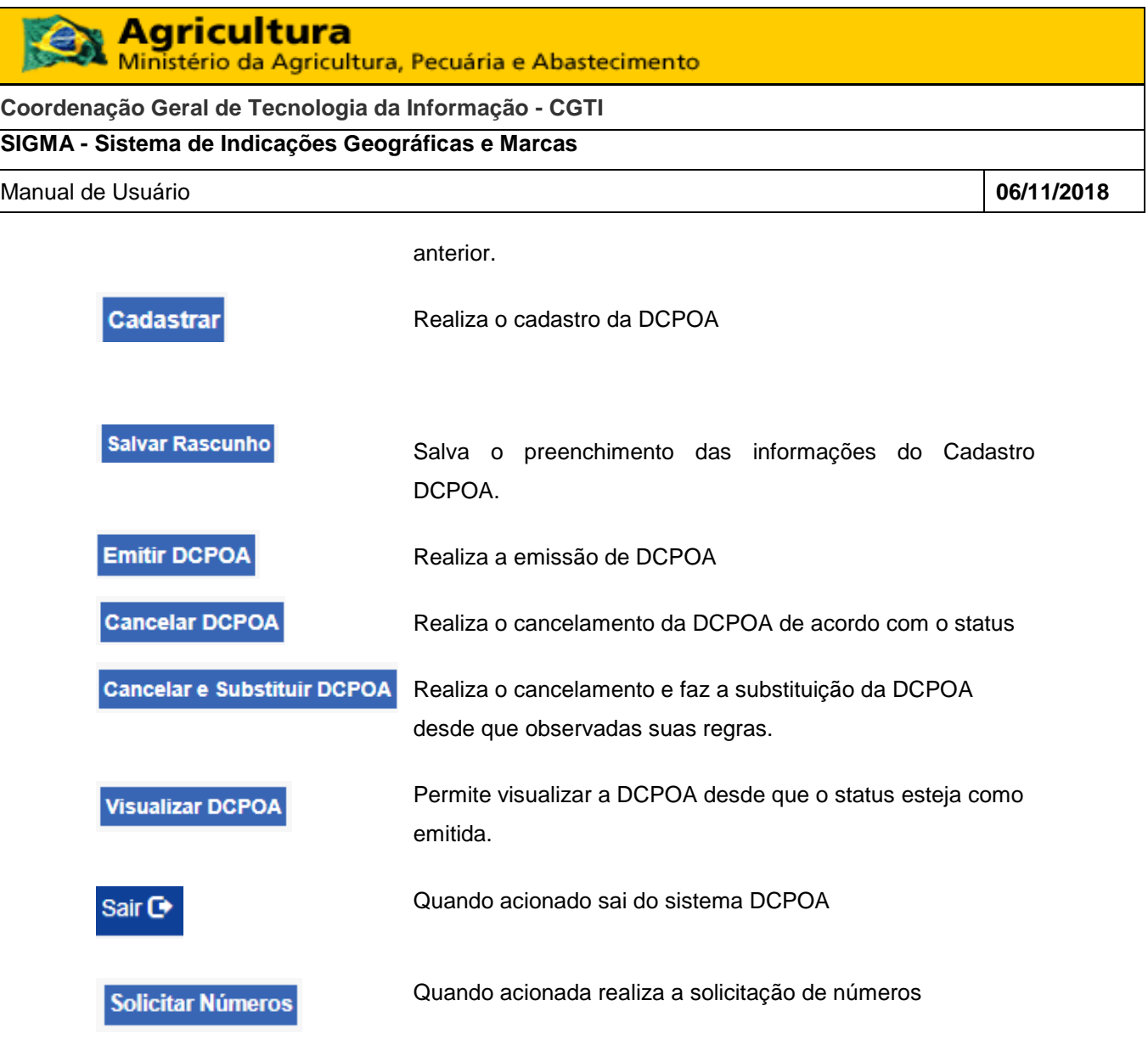

### <span id="page-5-0"></span>**2.5 MENSAGENS**

As mensagens do sistema foram classificadas em informativa, alerta, sucesso e erro.

### <span id="page-5-1"></span>**2.5.1 MENSAGENS DE ALERTA**

Mensagem que notifica uma situação anormal detectada pelo sistema, cuja correção dependa de intervenção do usuário

**Ex.:** [Aba Identificação] O campo Estabelecimento é de preenchimento obrigatório!

[Aba: Identificação ] O campo Estabelecimento de Destino é de preenchimento obrigatório!

### **Figura 1: Mensagem de alerta**

### <span id="page-5-2"></span>**2.5.2 MENSAGENS DE SUCESSO**

Mensagem que confirma a execução adequada pelo sistema de uma ação ordenada pelo usuário

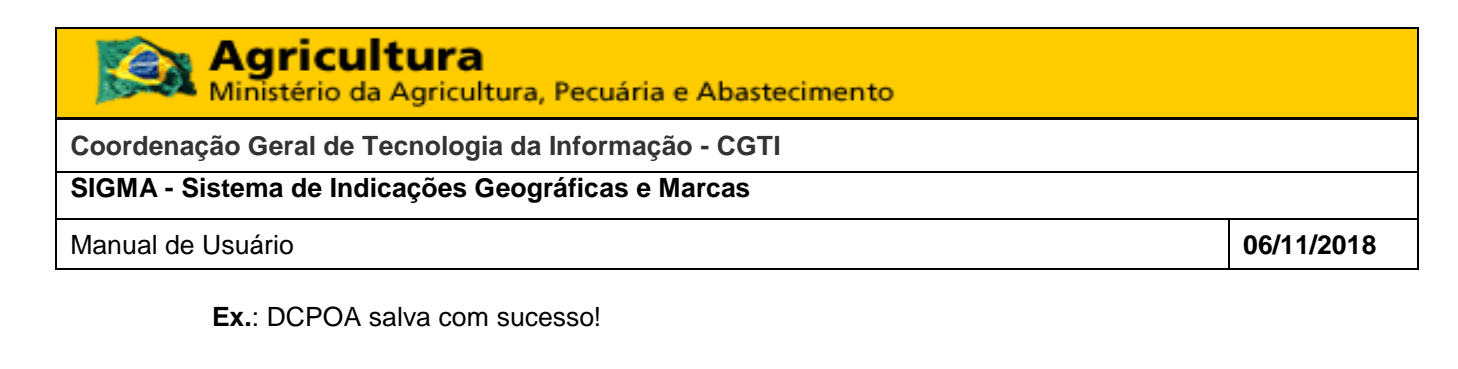

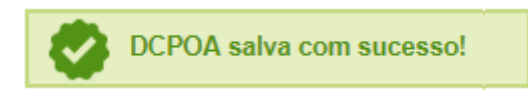

### **Figura 2: Mensagem de sucesso**

### **2.6 RECURSOS DE NAVEGAÇÃO**

<span id="page-6-1"></span><span id="page-6-0"></span>O Sistema possui alguns recursos de navegação auxiliares, tornando o uso do sistema mais amigável.

### **2.6.1 PAGINAÇÃO**

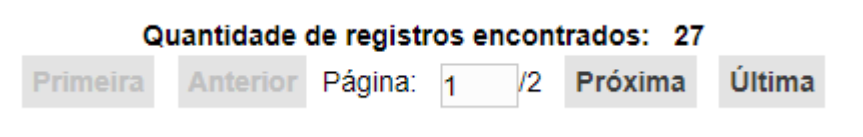

### **Figura 4: Paginador**

Os controles são os seguintes:

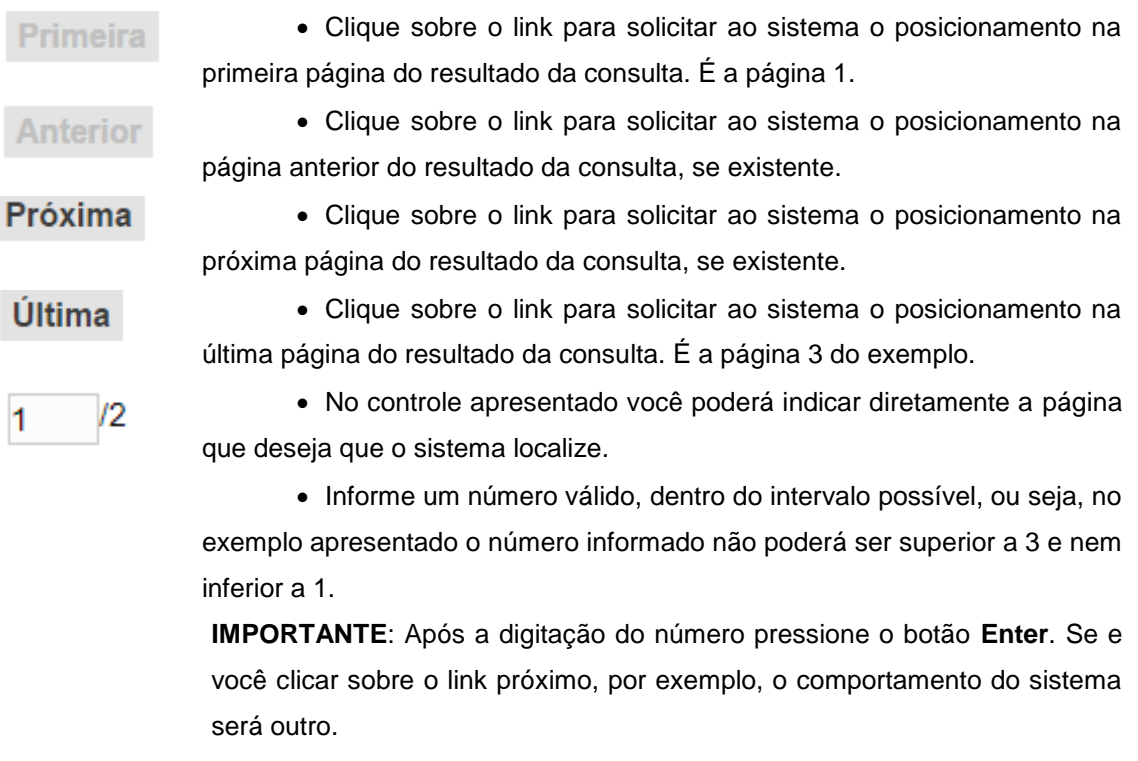

Agricultura Ministério da Agricultura, Pecuária e Abastecimento **Coordenação Geral de Tecnologia da Informação - CGTI SIGMA - Sistema de Indicações Geográficas e Marcas** Manual de Usuário **06/11/2018**

### <span id="page-7-0"></span>**3. FUNCIONALIDADES**

Todas as funcionalidades do sistema estarão descritas nos tópicos a seguir, organizados por

funcionalidade, telas, procedimentos e observações.

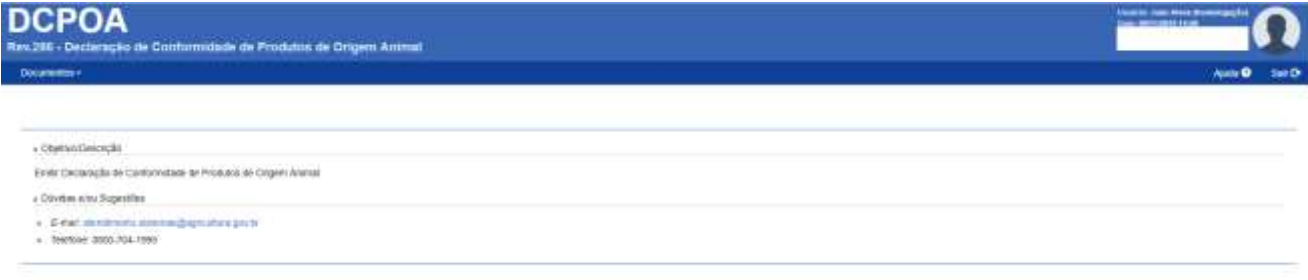

### As composições dos menus são:

### Documentos  $\star$

Para acessar a funcionalidade o usuário deverá acionar o Menu ou Submenu desejado.

A apresentação dos Menus e Submenus é feita conforme o perfil de acesso do usuário autenticado.

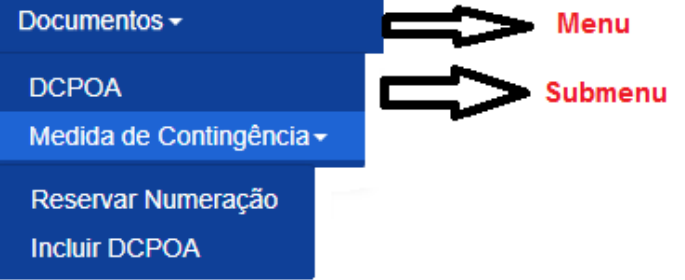

### <span id="page-7-1"></span>**3.1 DCPOA**

Esta funcionalidade tem como objetivo consultar DCPOA com as seguintes informações: número do processo, Número DCPOA, SIF Expedidor, Estabelecimento, Tipo de Estabelecimento de Destino, SIF Destino, Estabelecimento de Destino, Finalidade e Situação.

Por meio de sua execução será possível consultar, incluir, alterar, excluir, cancelar, e substituir, salvar rascunho, emitir e visualizar a DCPOA.

- Perfis com acesso à funcionalidade:
	- oTécnico: Consultar, alterar, excluir e incluir DCPOA;
	- oAnalista: Consultar DCPOA;
	- oGestor: Consultar DCPOA.

### **3.1.1 Consultar DCPOA**

<span id="page-7-2"></span>Para acessar esta funcionalidade o usuário deverá acionar o menu **"DCPOA"**. O sistema exibirá a tela "Consultar identificação" conforme mostra a figura a seguir:

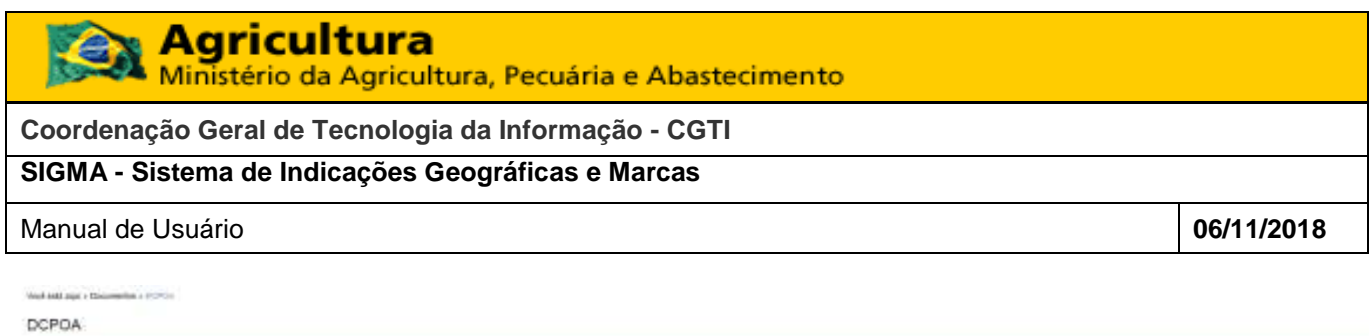

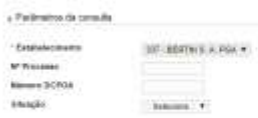

**Consultar** Lingar News

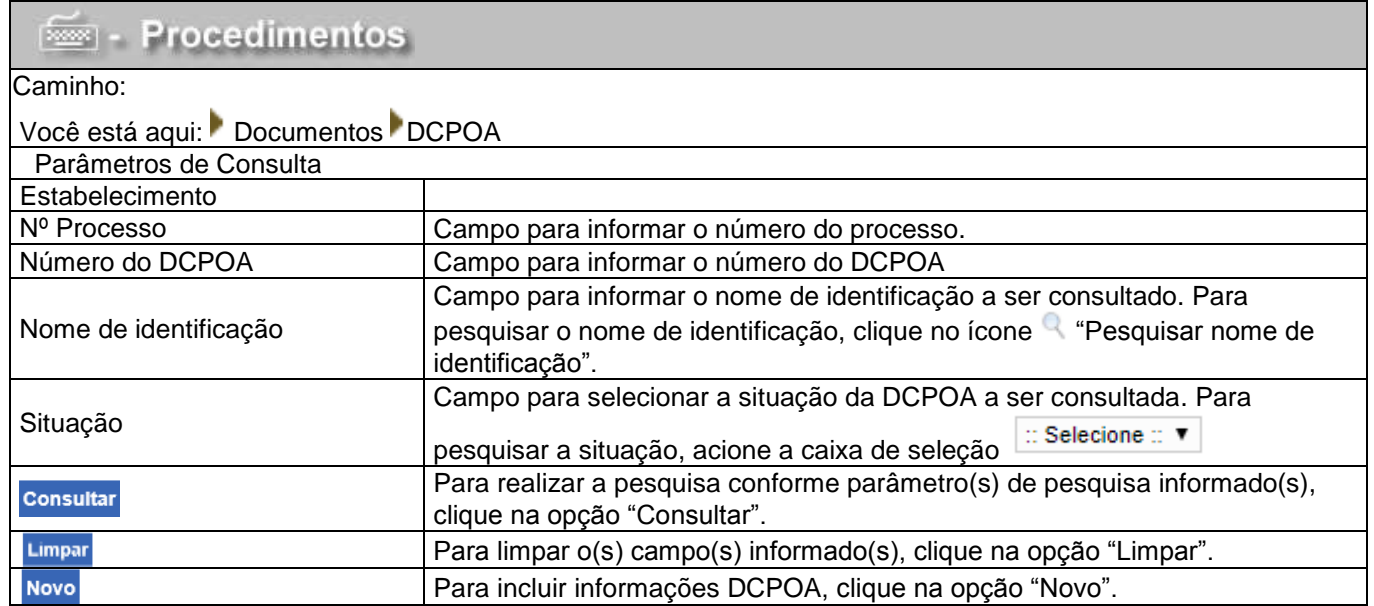

# Ao clicar na opção "Consultar", o sistema exibirá a lista "DCPOA" conforme mostra a figura a seguir:

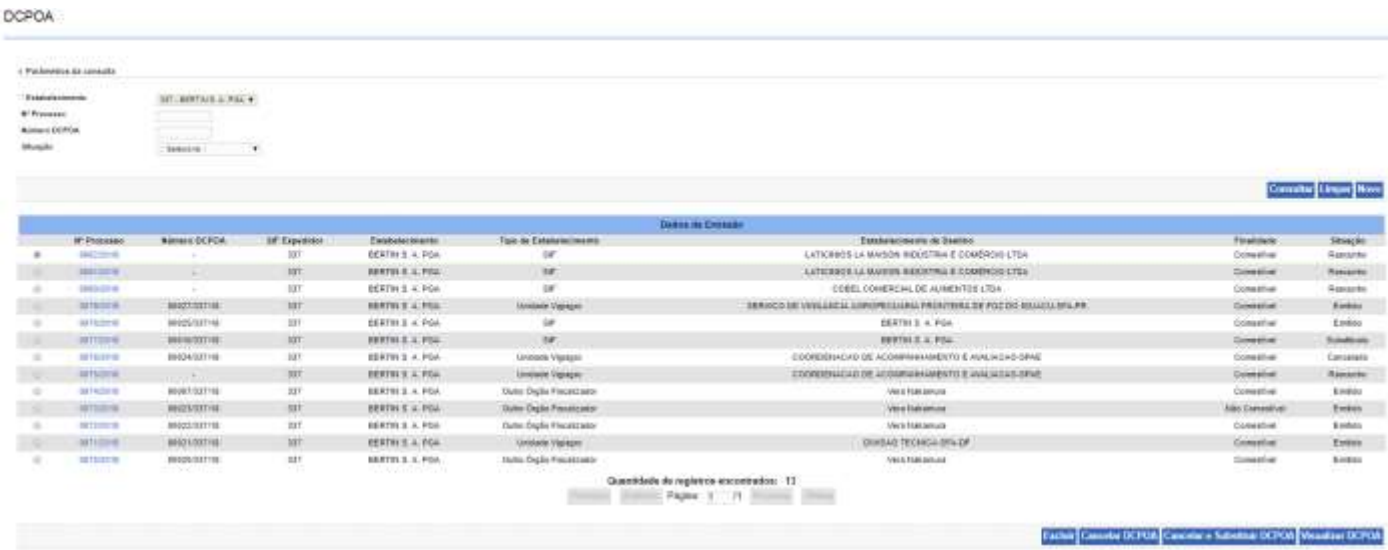

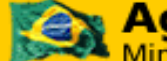

**Coordenação Geral de Tecnologia da Informação - CGTI**

### **SIGMA - Sistema de Indicações Geográficas e Marcas**

### Manual de Usuário **06/11/2018**

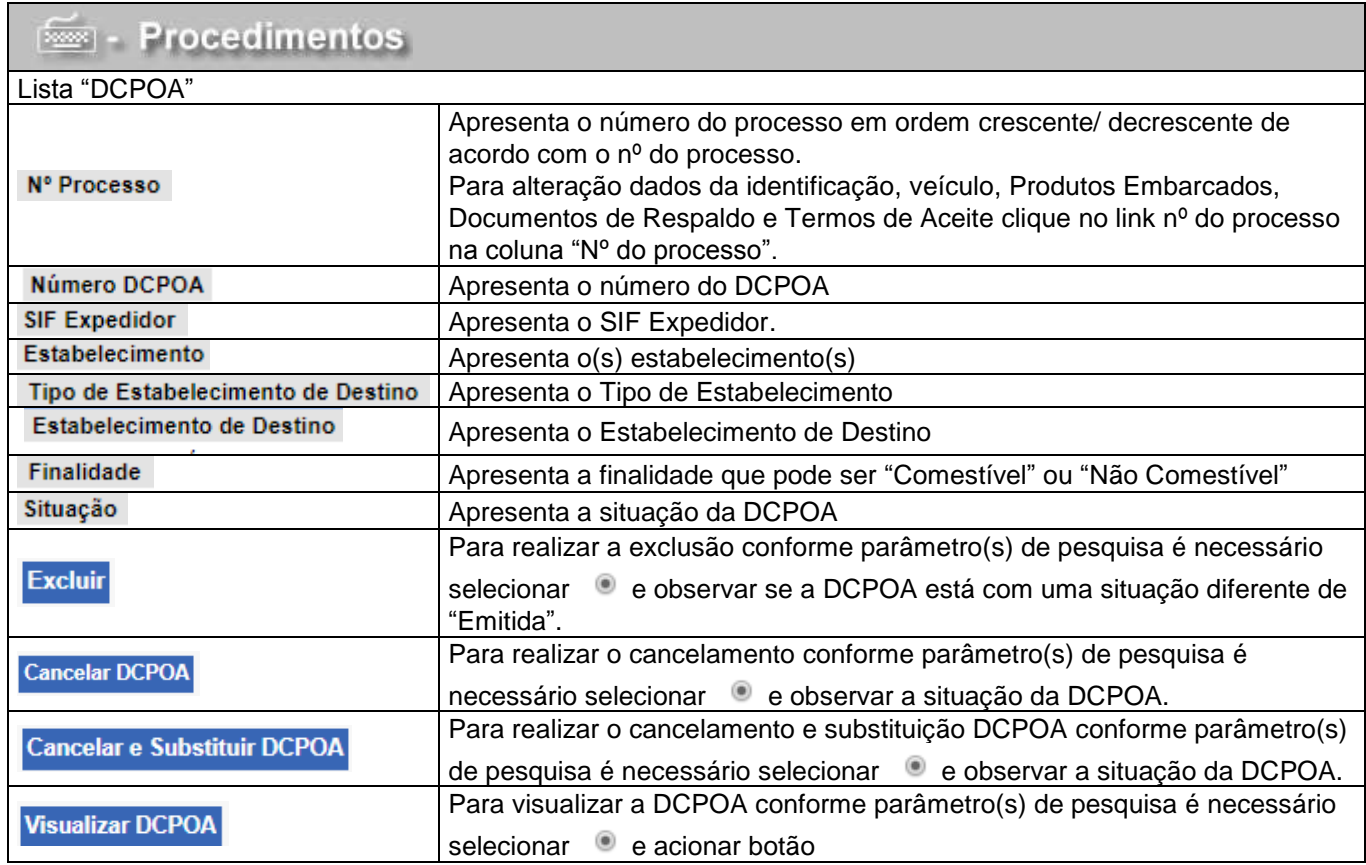

### **3.1.2 Visualizar DCPOA**

<span id="page-9-0"></span>Ao acionar botão Visualizar a DCPOA selecione <sup>e</sup> e acione o botão **Visualizar DCPOA**. Importante atentar para a situação da DCPOA.

O sistema exibirá DCPOA em formato pdf conforme mostra a figura a seguir:

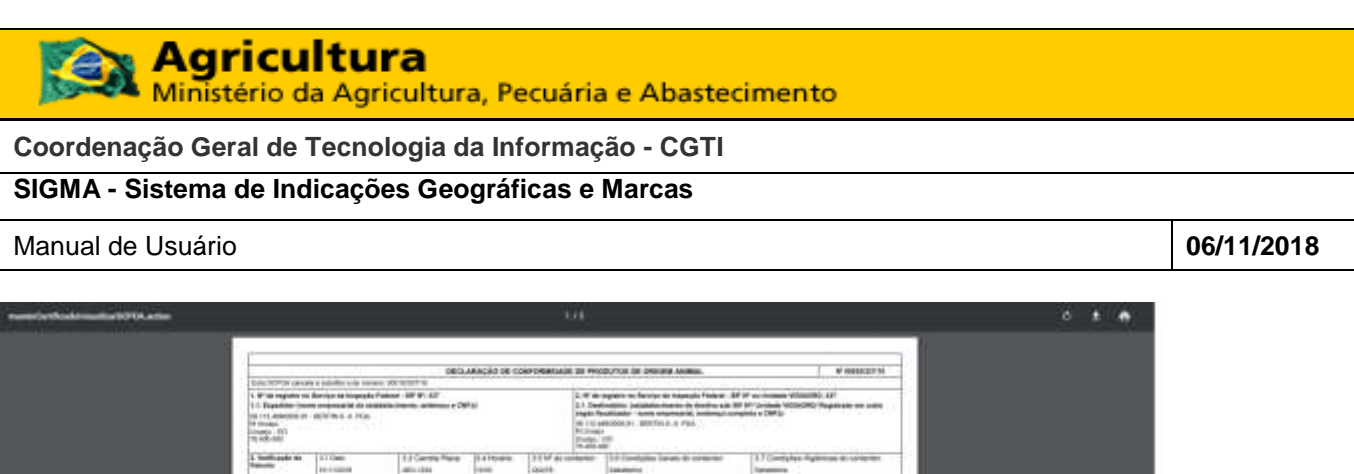

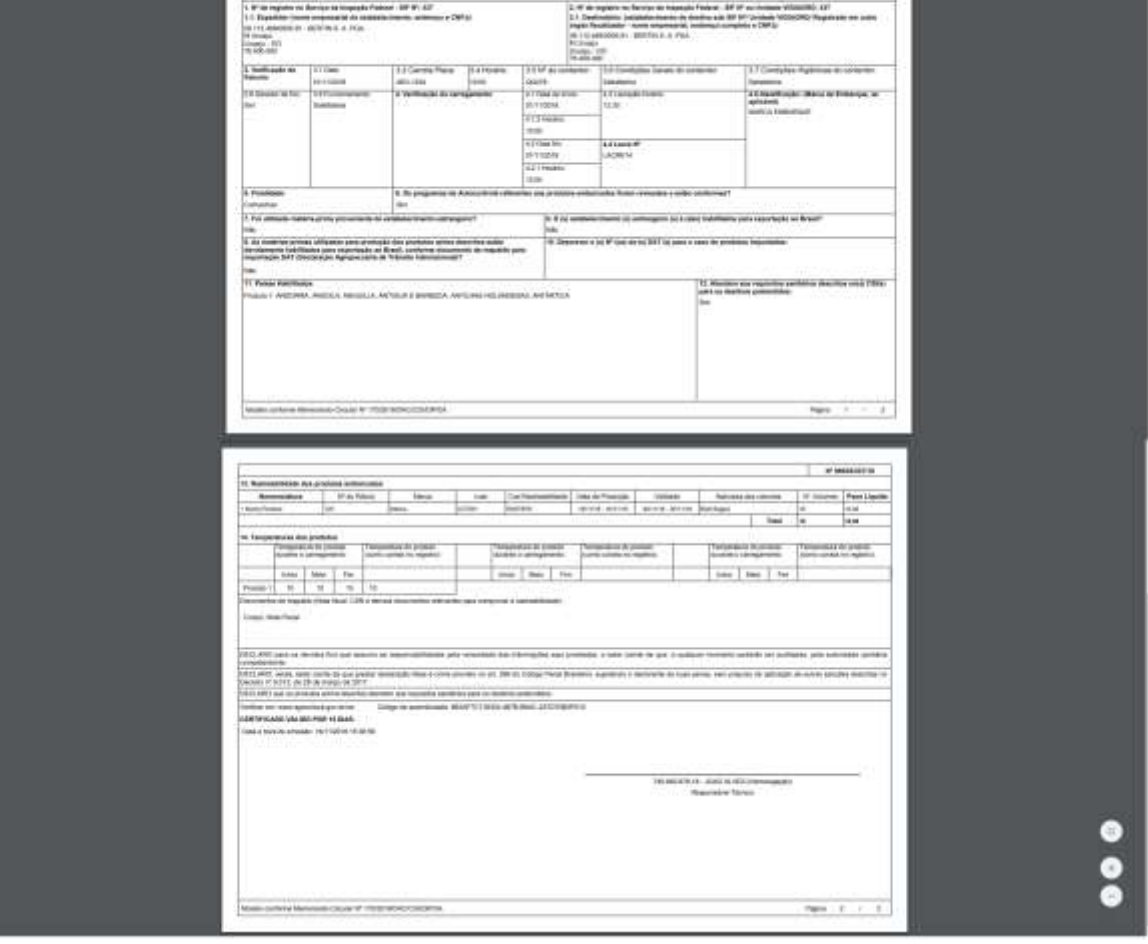

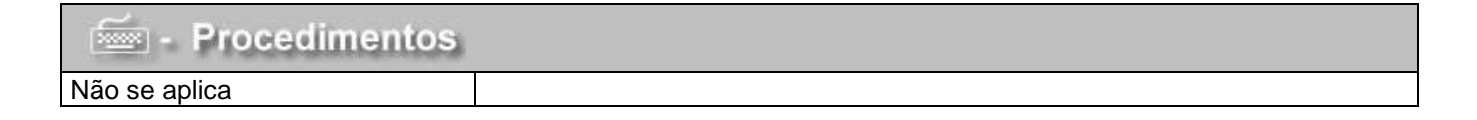

### **3.1.3 Cadastrar DCPOA – Aba Identificação**

<span id="page-10-0"></span>Para cadastrar DCPOA, aba identificação acione o botão Novo O sistema exibirá a tela "Cadastrar DCPOA" conforme mostra a figura a seguir:

**Coordenação Geral de Tecnologia da Informação - CGTI**

# **SIGMA - Sistema de Indicações Geográficas e Marcas**

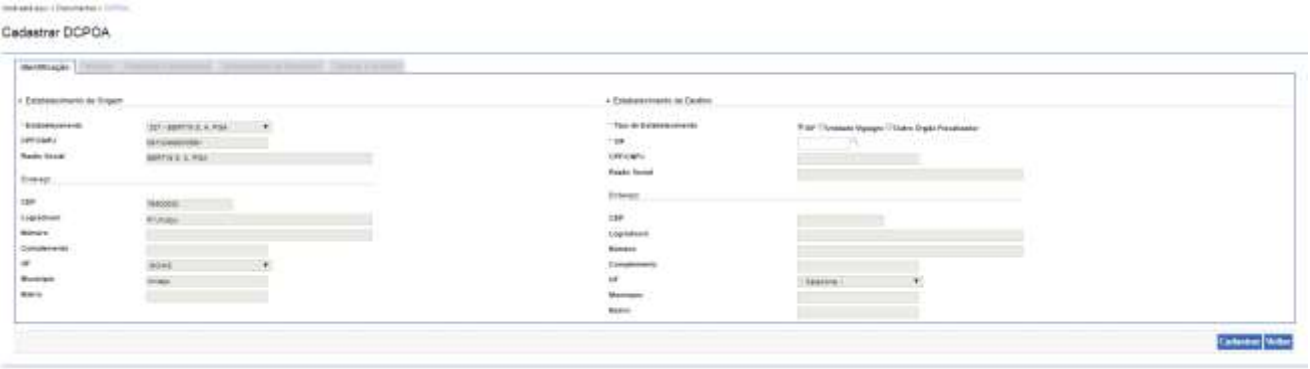

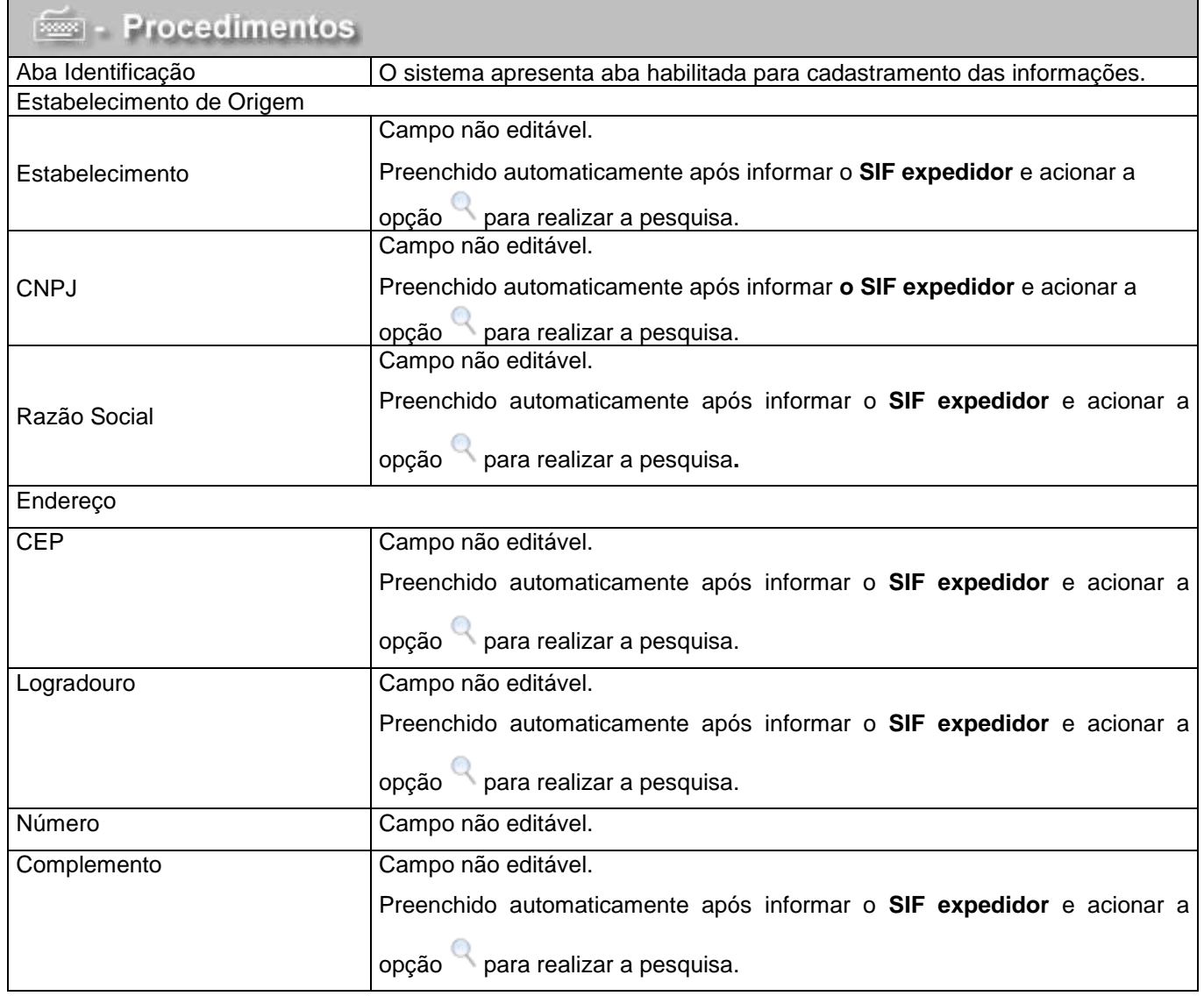

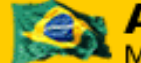

**Coordenação Geral de Tecnologia da Informação - CGTI**

**SIGMA - Sistema de Indicações Geográficas e Marcas**

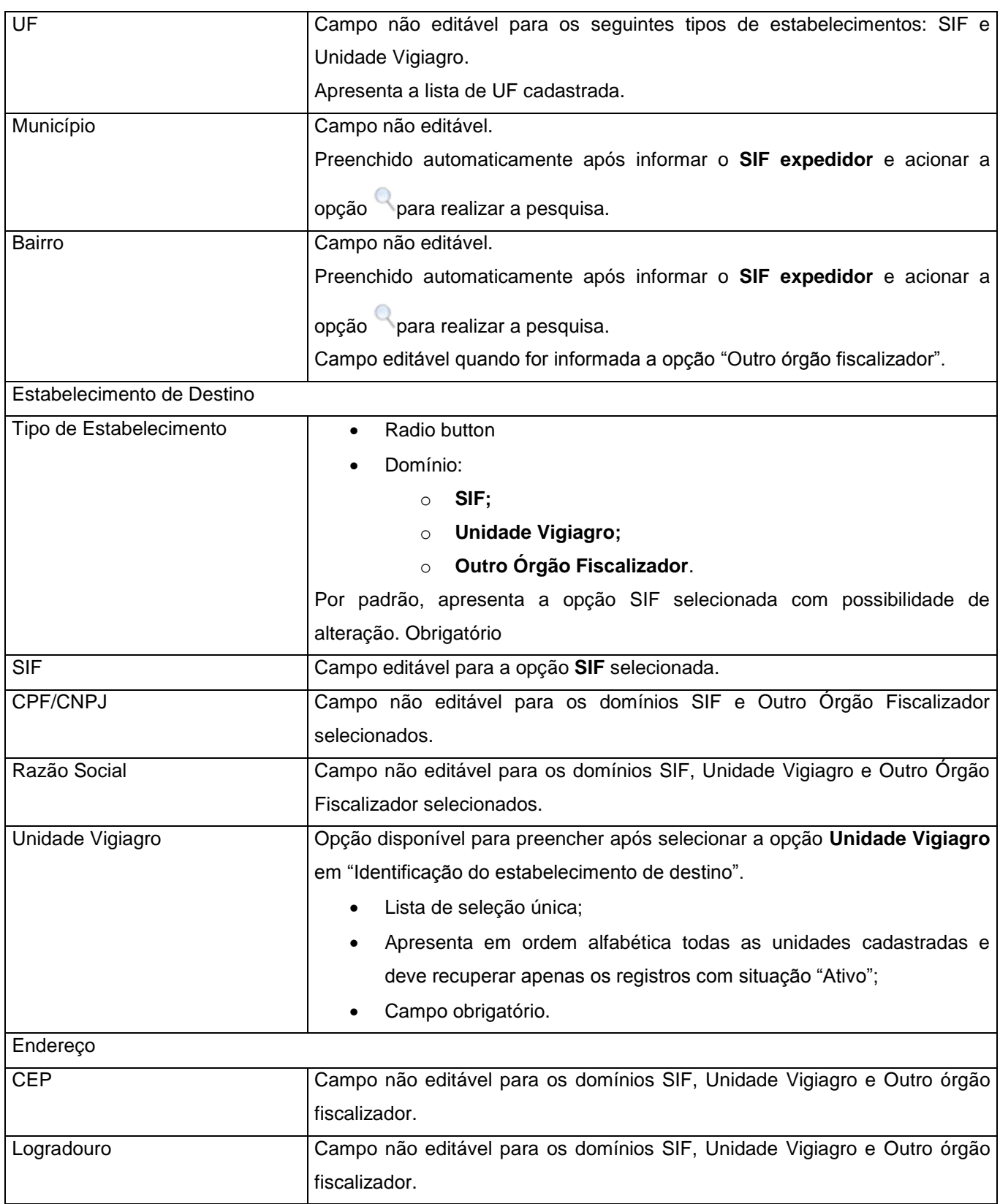

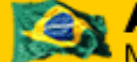

**Coordenação Geral de Tecnologia da Informação - CGTI**

**SIGMA - Sistema de Indicações Geográficas e Marcas**

Manual de Usuário **06/11/2018**

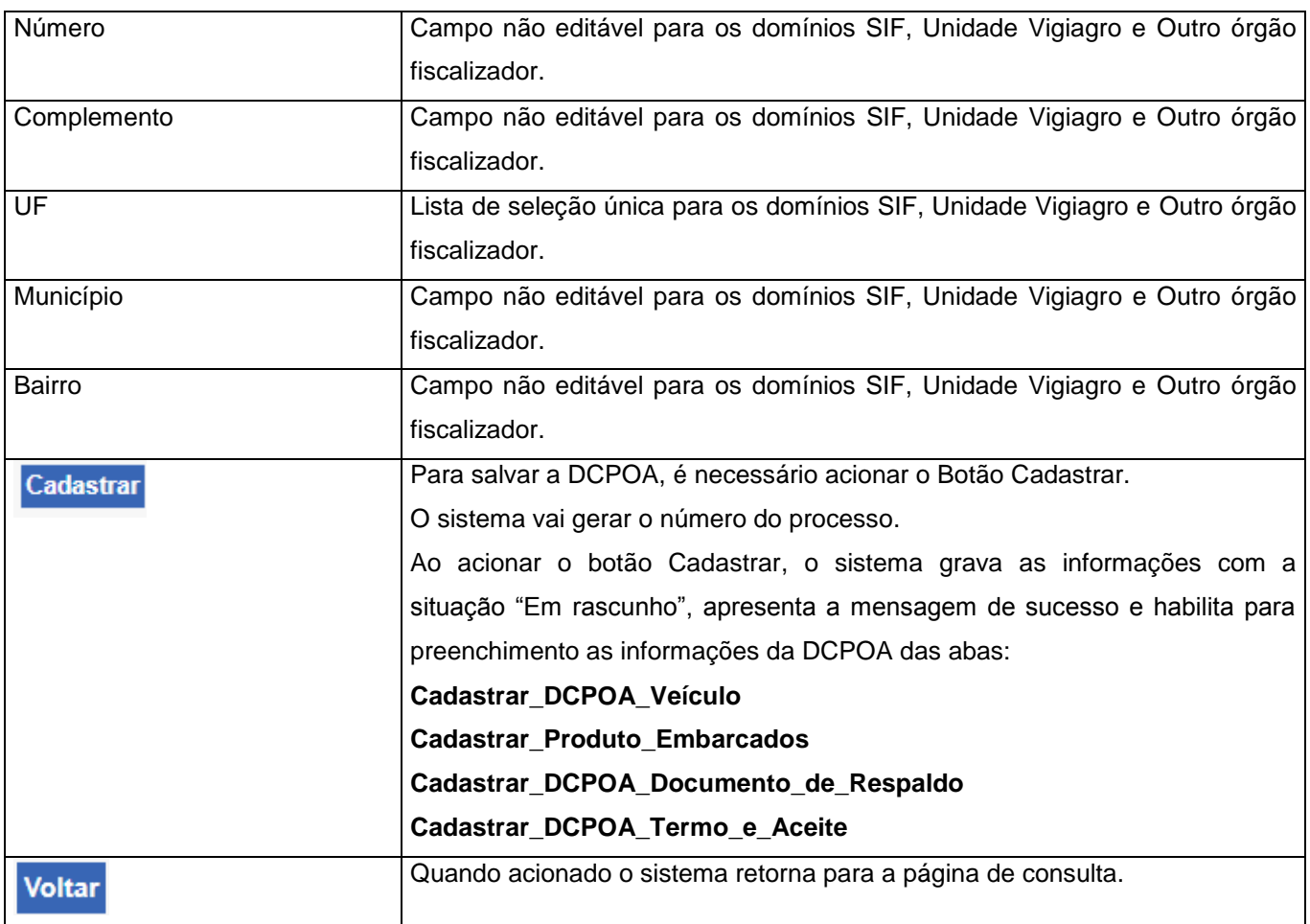

Ao clicar na opção "Cadastrar", o sistema exibirá o Número do Processo e a Situação conforme mostra a figura a seguir:

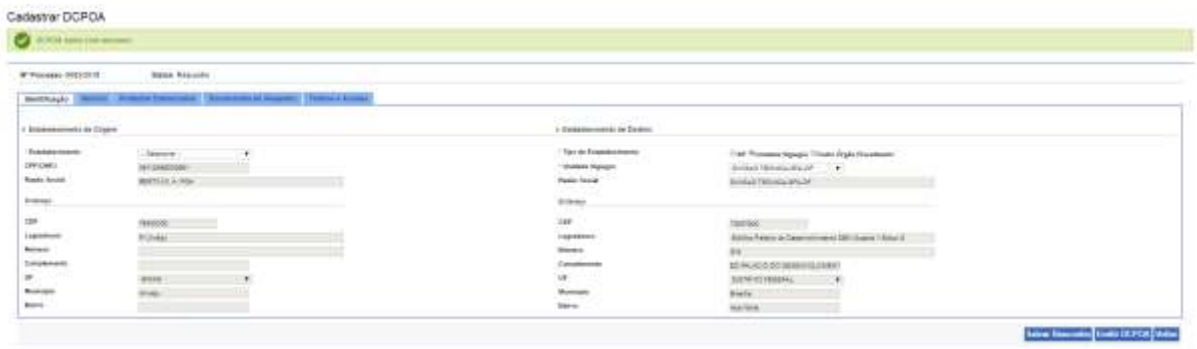

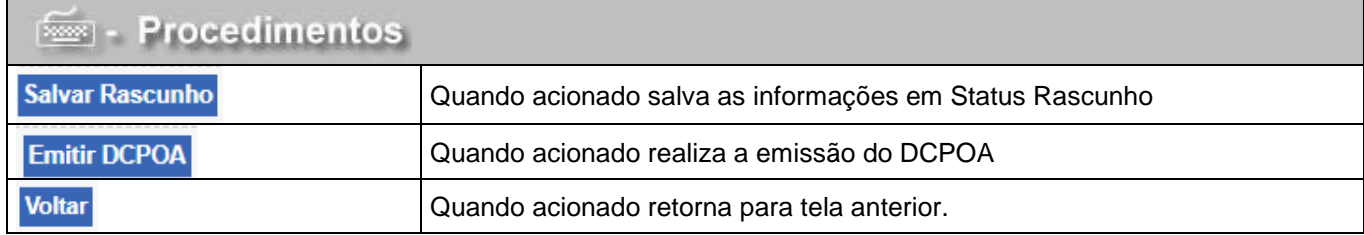

# **3.1.4 Cadastrar DCPOA – Aba Veículo**

<span id="page-14-0"></span>Para dar continuidade ao cadastro DCPOA, selecione a aba **Veículo**  O sistema exibirá a tela "Cadastrar DCPOA" com a aba veículo habilitada conforme mostra a figura a seguir:

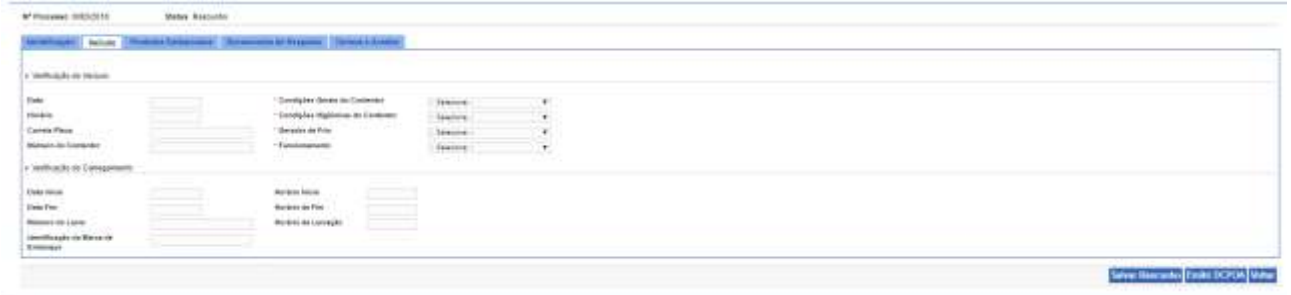

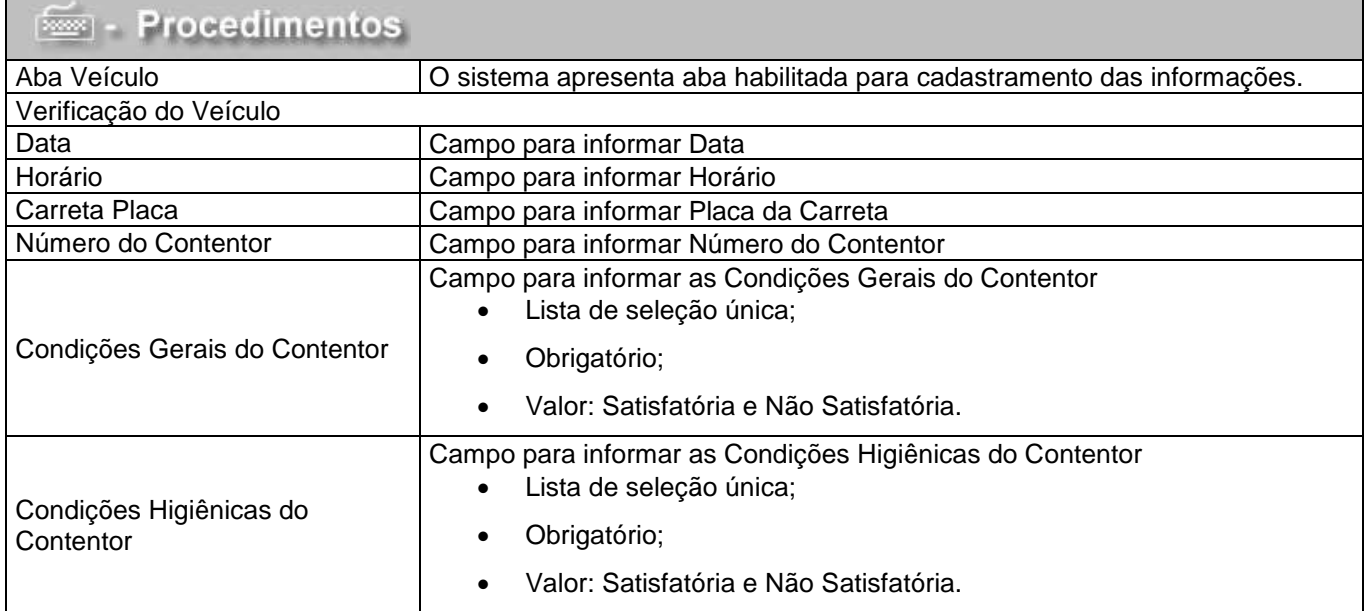

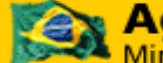

**Coordenação Geral de Tecnologia da Informação - CGTI**

# **SIGMA - Sistema de Indicações Geográficas e Marcas**

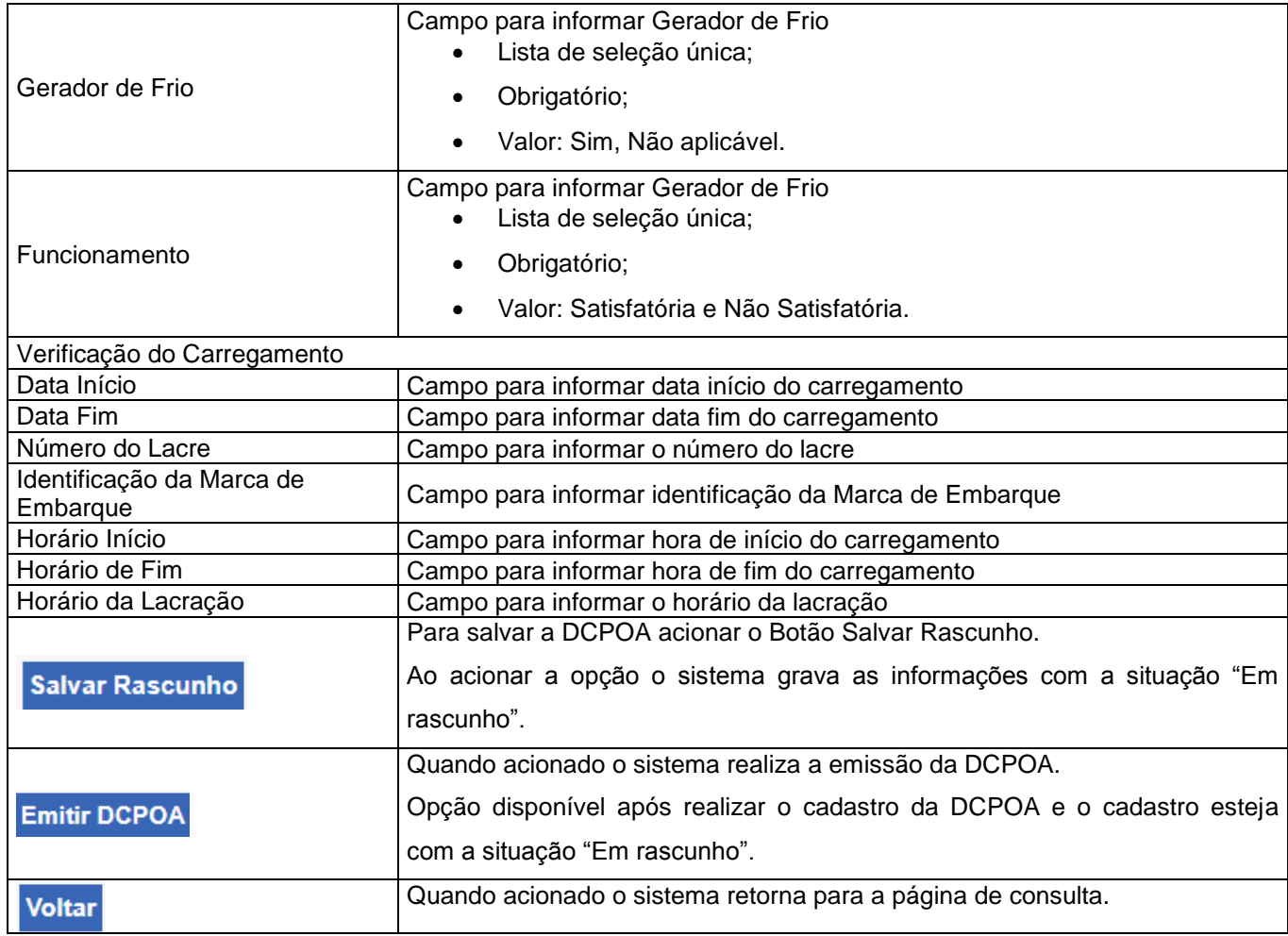

### **3.1.5 Cadastrar DCPOA – Aba Produtos Embarcados**

<span id="page-16-0"></span> Para dar continuidade ao cadastro DCPOA, selecione a aba **Produtos Embarcados** O sistema exibirá a tela "Cadastrar DCPOA" com a aba Produtos Embarcados habilitada conforme mostra a figura a seguir:

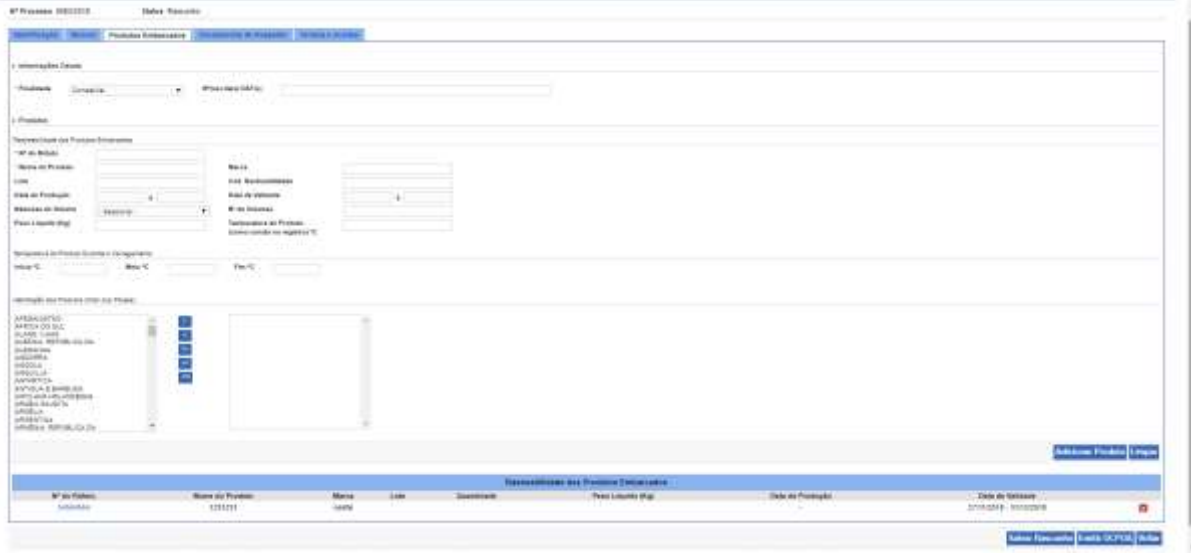

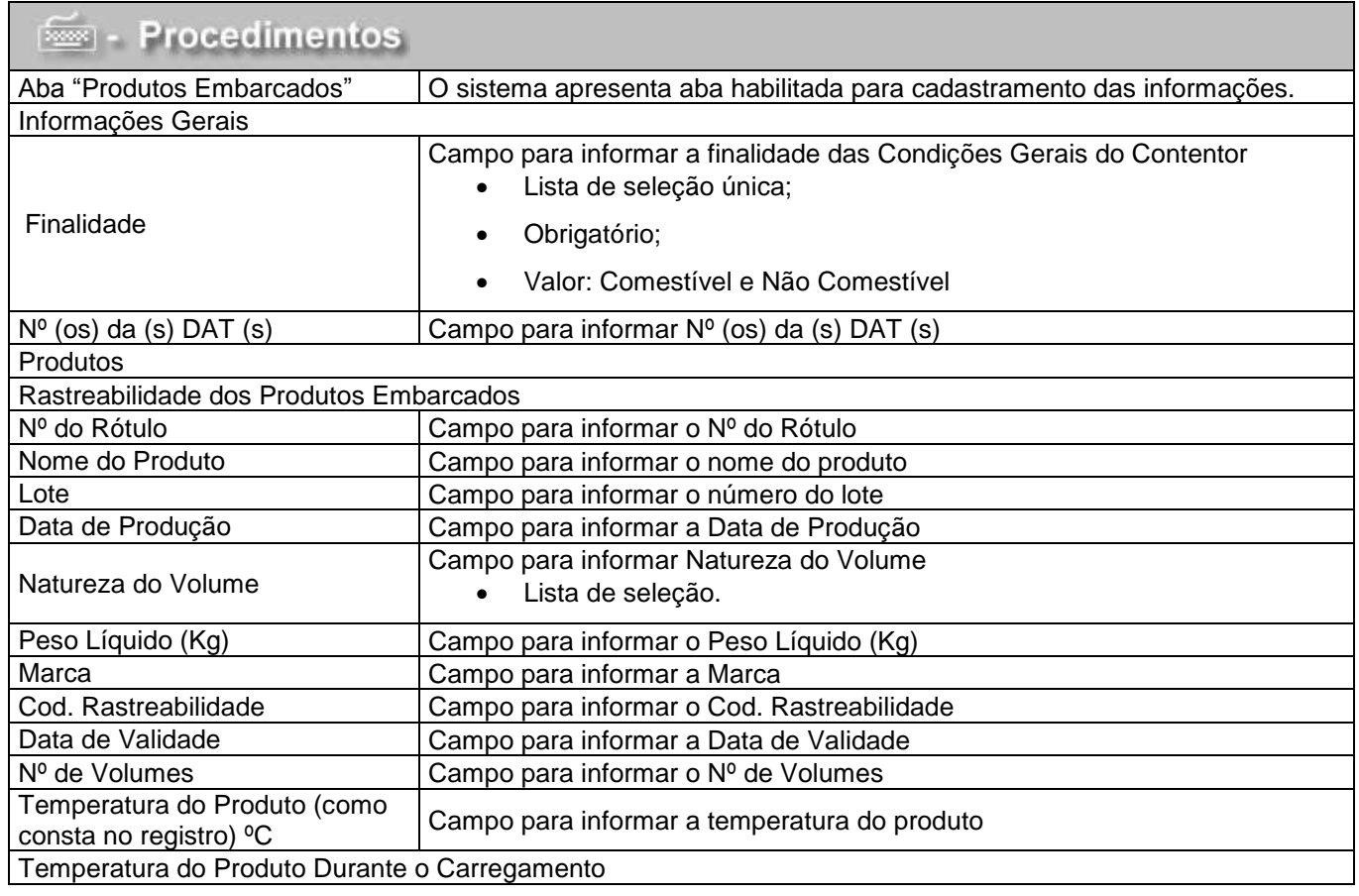

©MAPA/SE/SPOA/CGTI. Página 17 de 30

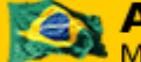

**Coordenação Geral de Tecnologia da Informação - CGTI**

**SIGMA - Sistema de Indicações Geográficas e Marcas**

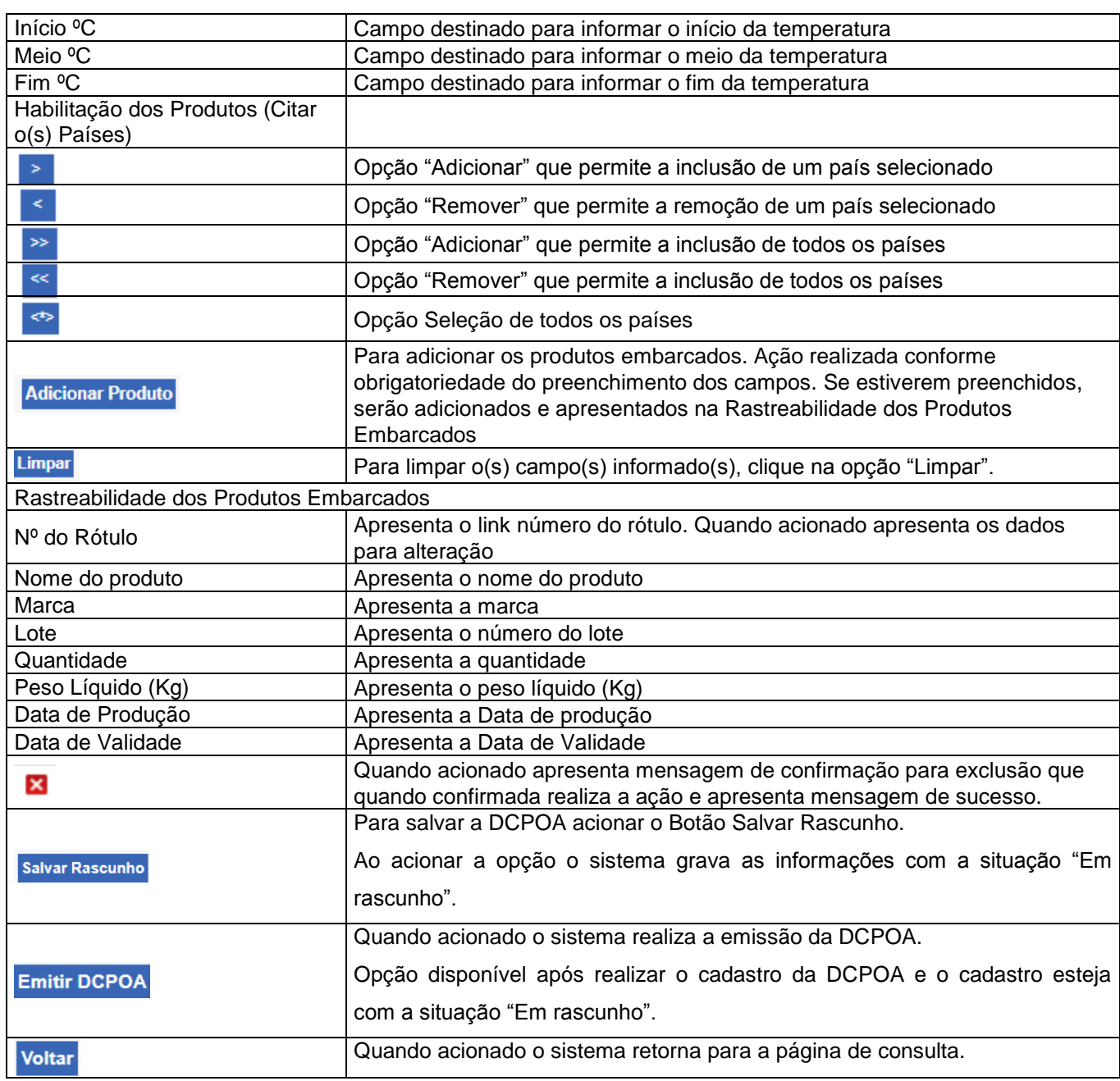

**Coordenação Geral de Tecnologia da Informação - CGTI**

### **SIGMA - Sistema de Indicações Geográficas e Marcas**

Manual de Usuário **06/11/2018**

### **3.1.6 Cadastrar DCPOA – Aba Documentos de Respaldo**

<span id="page-18-0"></span>Para dar continuidade ao cadastro DCPOA, selecione a aba **Documentos de Respaldo** O sistema exibirá a tela "Cadastrar DCPOA" conforme mostra a figura a seguir:

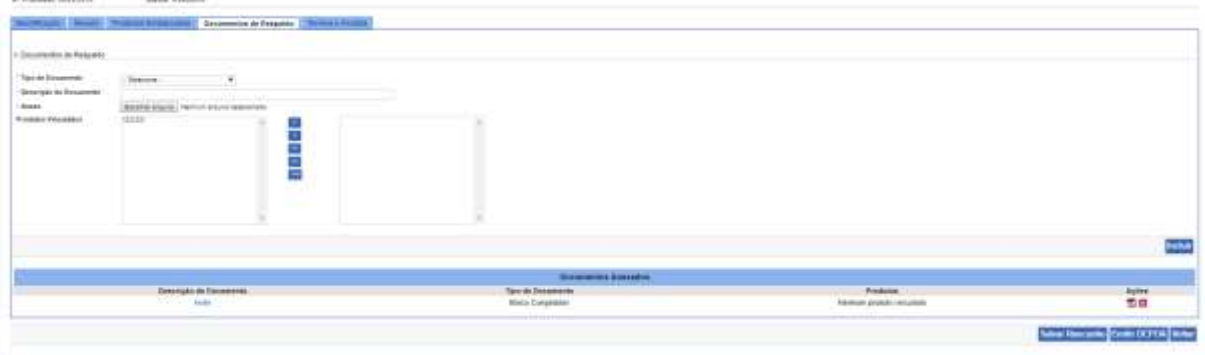

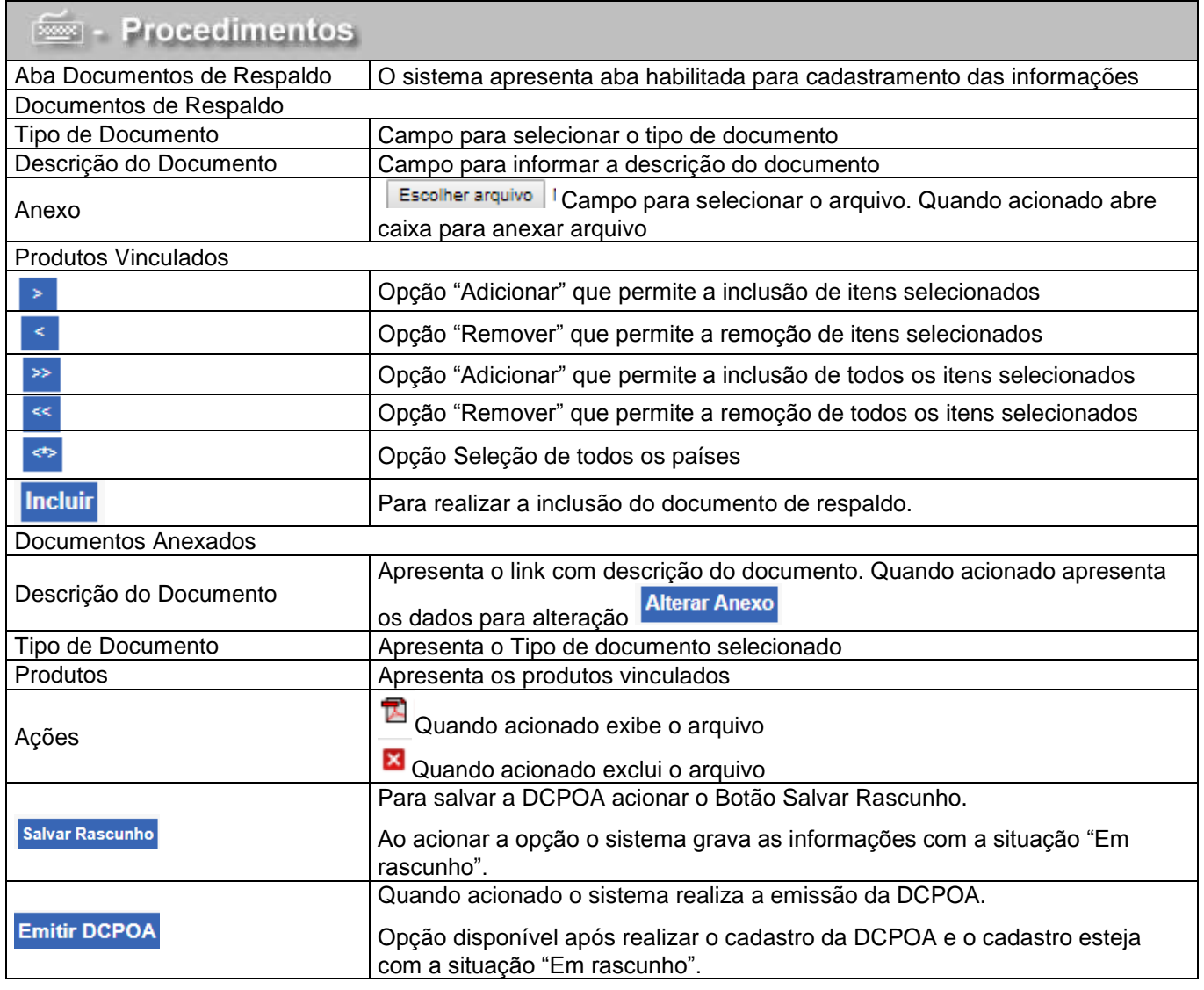

Quando acionado o sistema retorna para a página de consulta.

### **3.1.7 Cadastrar DCPOA – Aba Termos de Aceite**

<span id="page-19-0"></span>Para realizar a emissão do DCPOA selecione a aba Termos de Aceite. O sistema exibirá a tela "Cadastrar DCPOA" conforme mostra a figura a seguir:

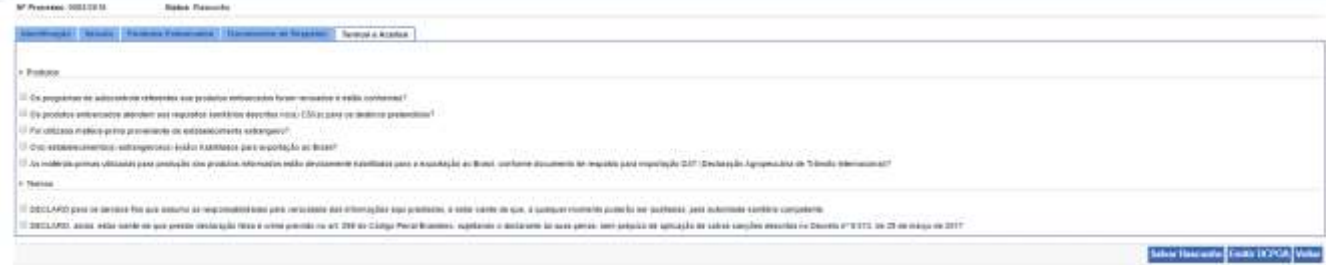

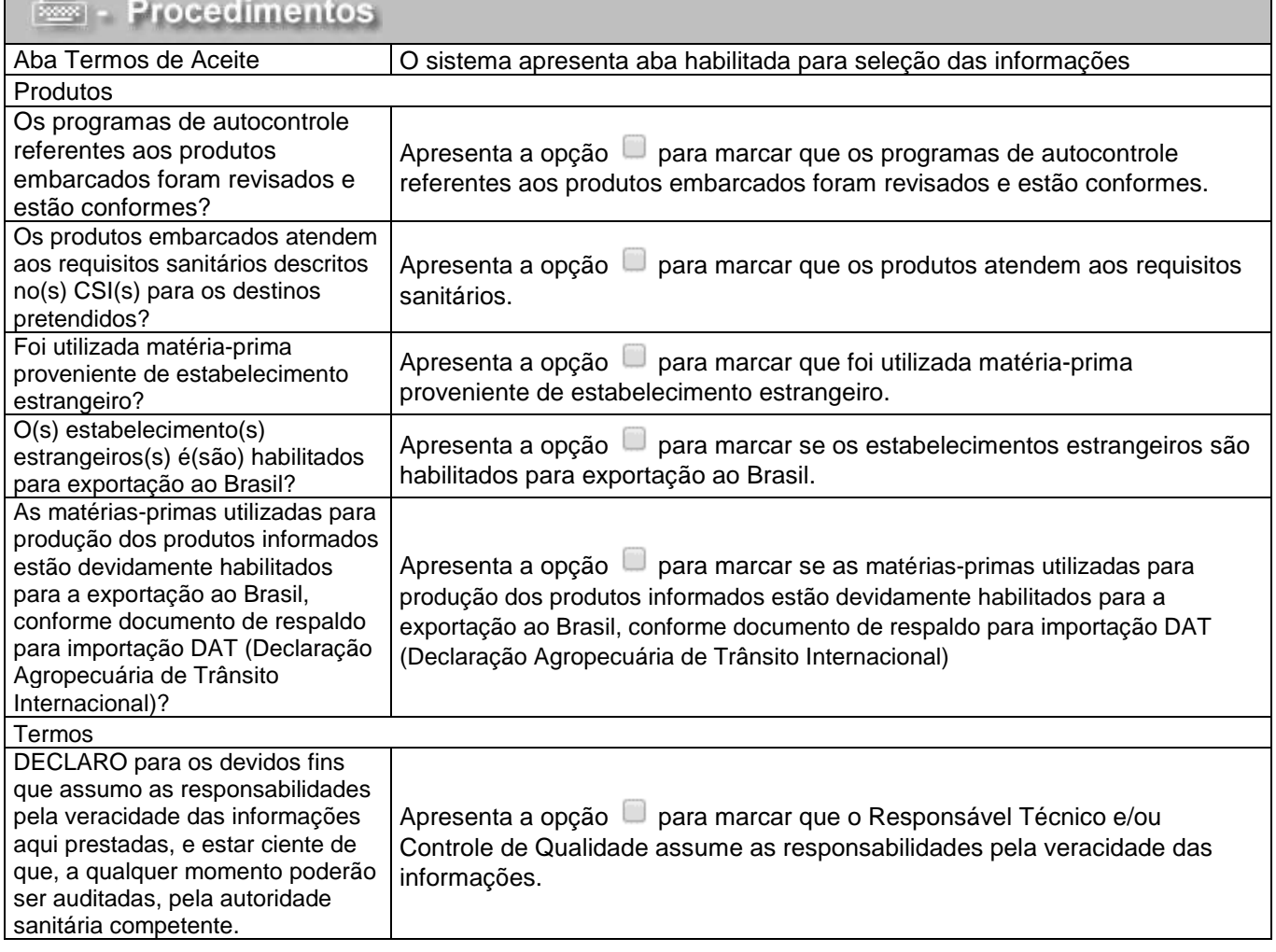

**Coordenação Geral de Tecnologia da Informação - CGTI**

### **SIGMA - Sistema de Indicações Geográficas e Marcas**

Manual de Usuário **06/11/2018**

**Suicita Rosecoe Consultat Lincol** 

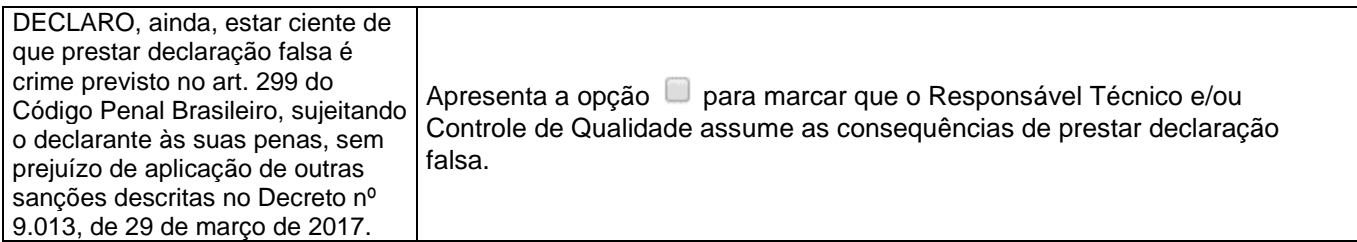

### **3.1.8 Reservar Numeração**

<span id="page-20-0"></span>Para realizar a Reserva de Numeração, acesse Documentos >> Medidas de Contingência >> Reservar Numeração.

O sistema exibirá na tela uma aba, conforme mostra a figura a seguir:

Reservar Numeração

. Particularly consists TRANSPARK 201200105-A PEK R

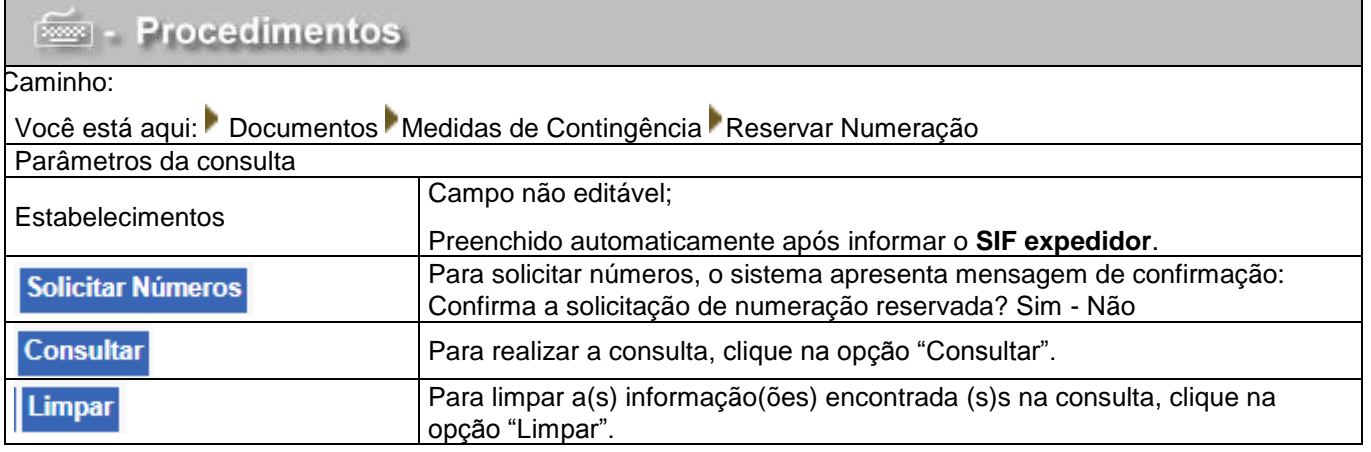

Ao clicar na opção "Consultar", o sistema exibirá a lista de "Numerações Reservadas" conforme mostra a figura a seguir:

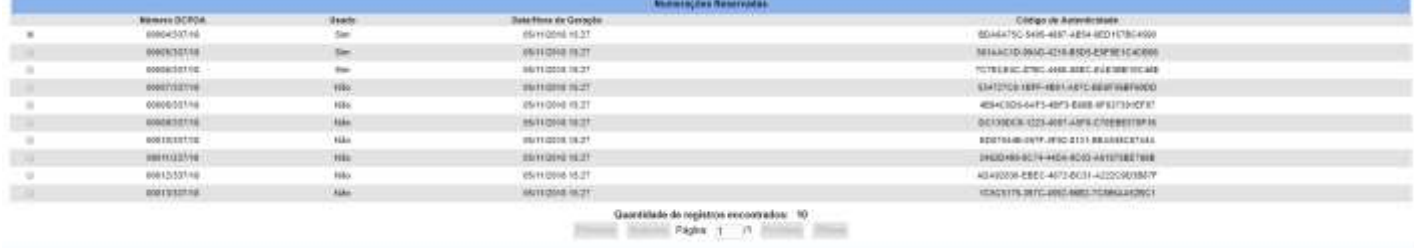

**Coordenação Geral de Tecnologia da Informação - CGTI**

## **SIGMA - Sistema de Indicações Geográficas e Marcas**

Manual de Usuário **06/11/2018**

### **3.1.9 Cadastrar DCPOA Contingência – Aba Identificação**

<span id="page-21-0"></span>Para cadastrar DCPOA Contingência acesse Documentos >> Incluir DCPOA. O sistema exibirá a tela "Cadastrar DCPOA (Contingência)", conforme mostra a figura a seguir:

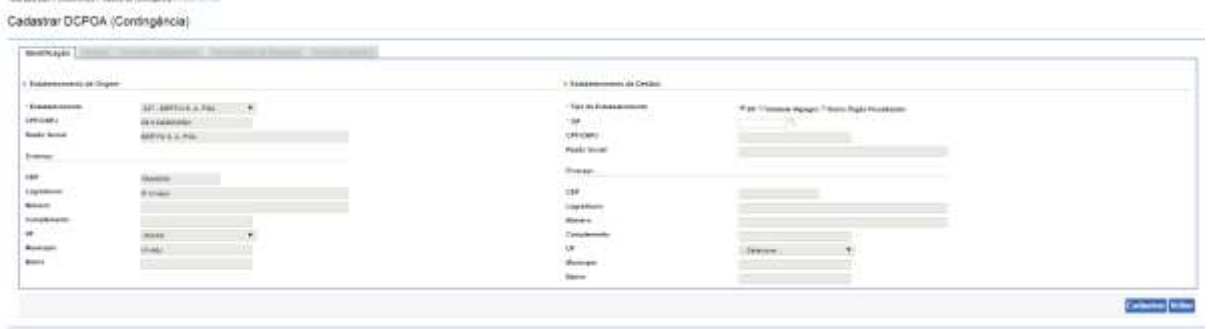

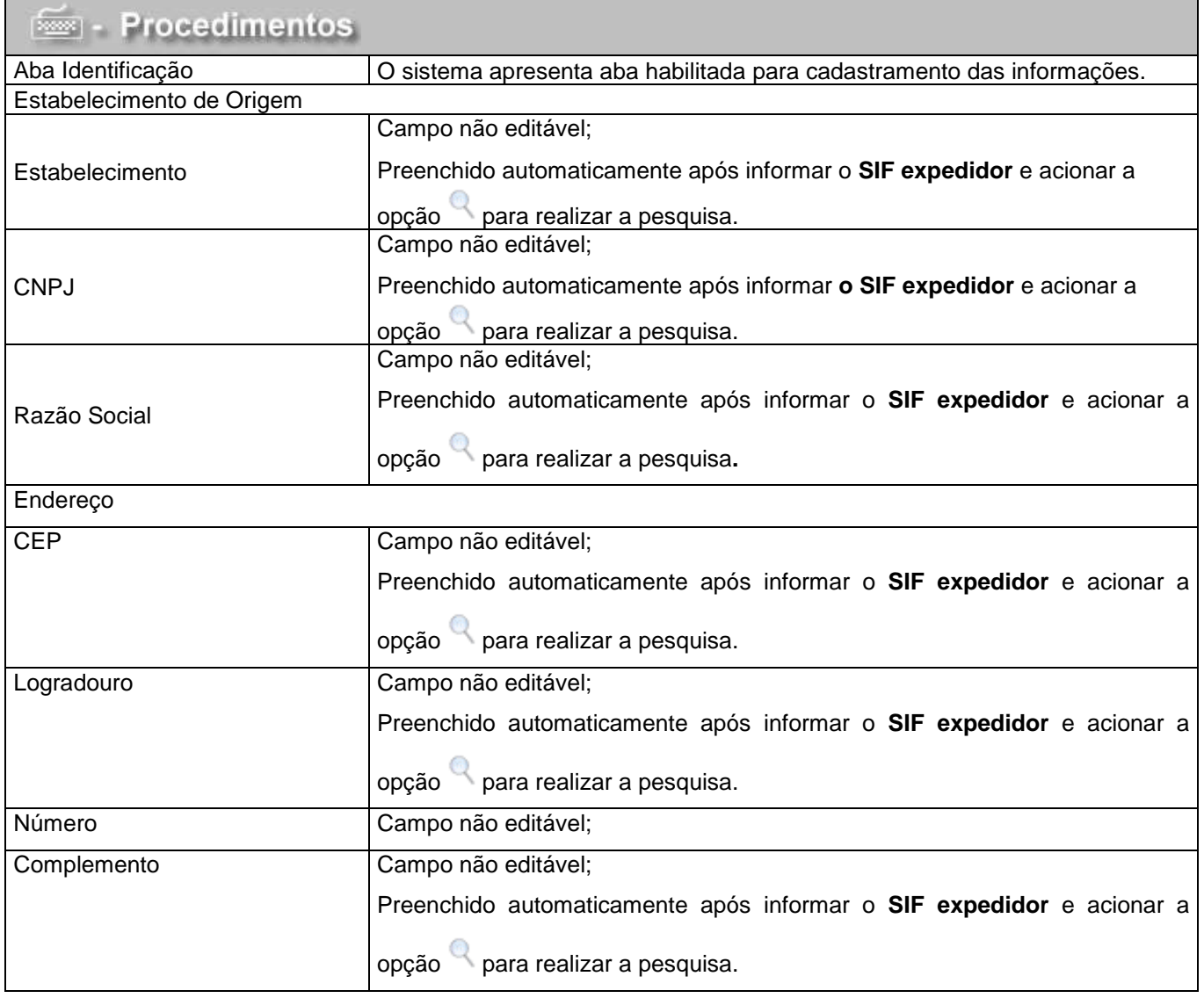

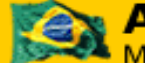

**Coordenação Geral de Tecnologia da Informação - CGTI**

**SIGMA - Sistema de Indicações Geográficas e Marcas**

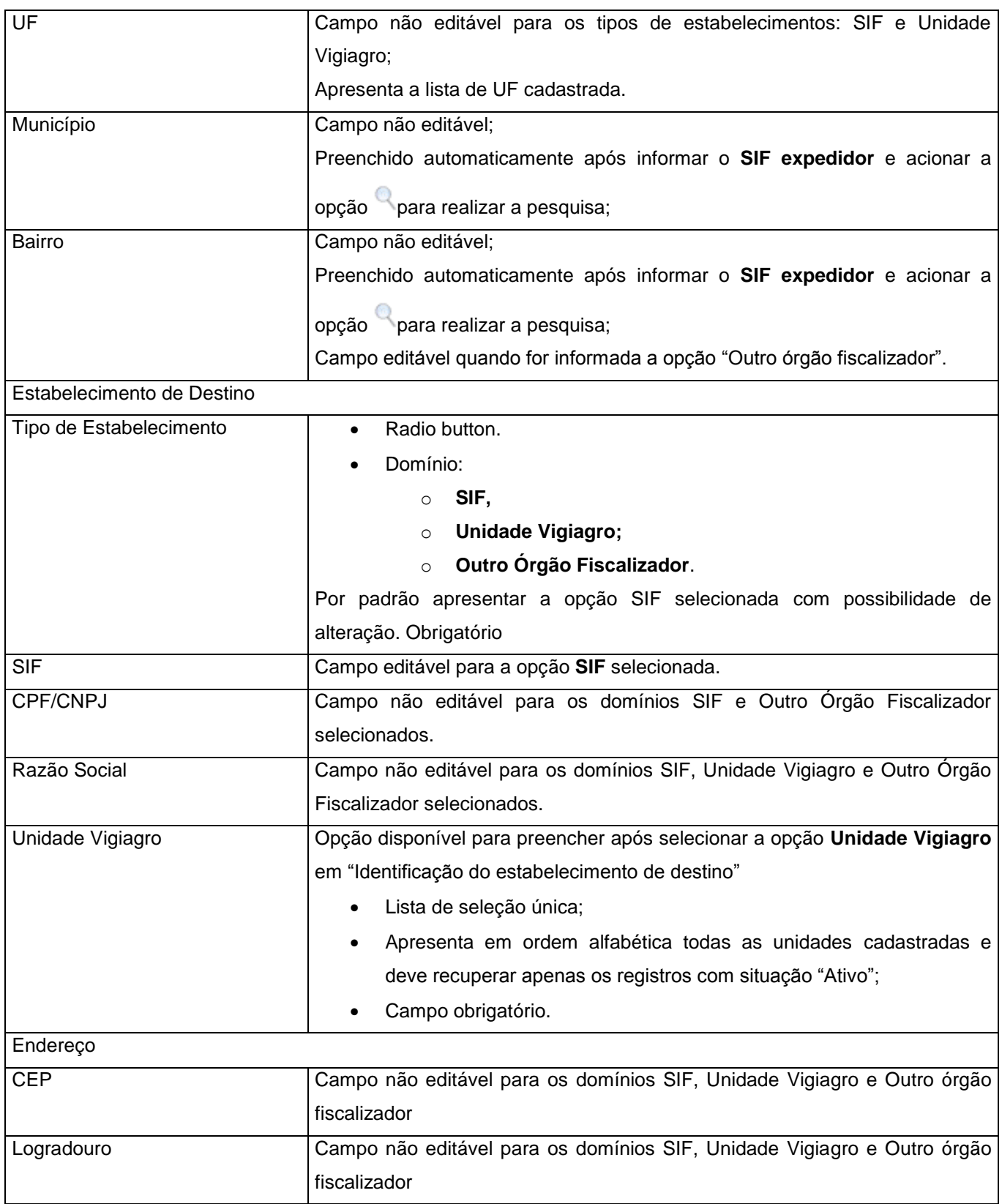

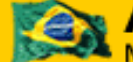

**Coordenação Geral de Tecnologia da Informação - CGTI**

**SIGMA - Sistema de Indicações Geográficas e Marcas**

Manual de Usuário **06/11/2018**

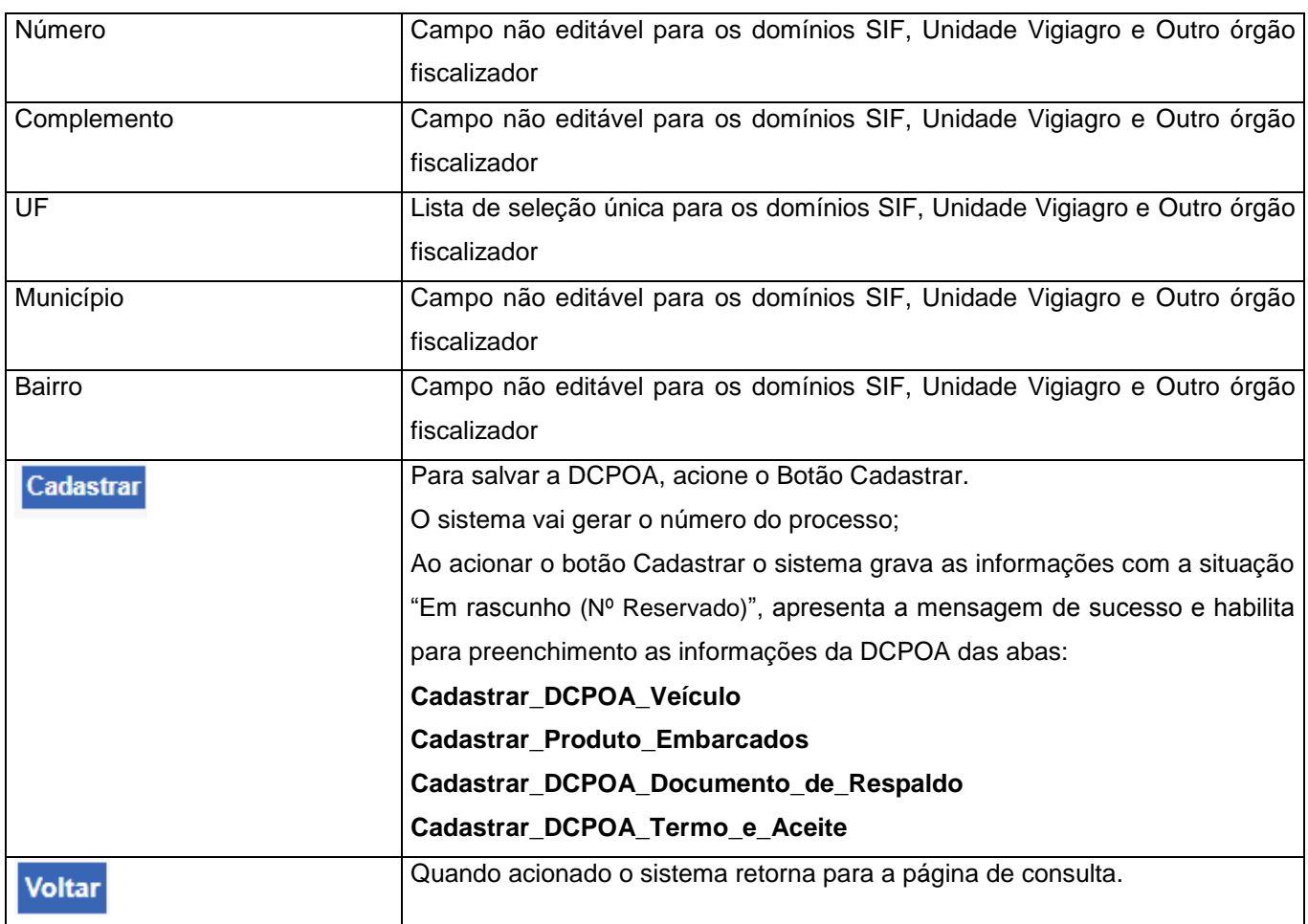

Ao clicar na opção "Cadastrar", o sistema exibirá o Número do Processo e o Status Rascunho (Nº Reservado) conforme mostra a figura a seguir:

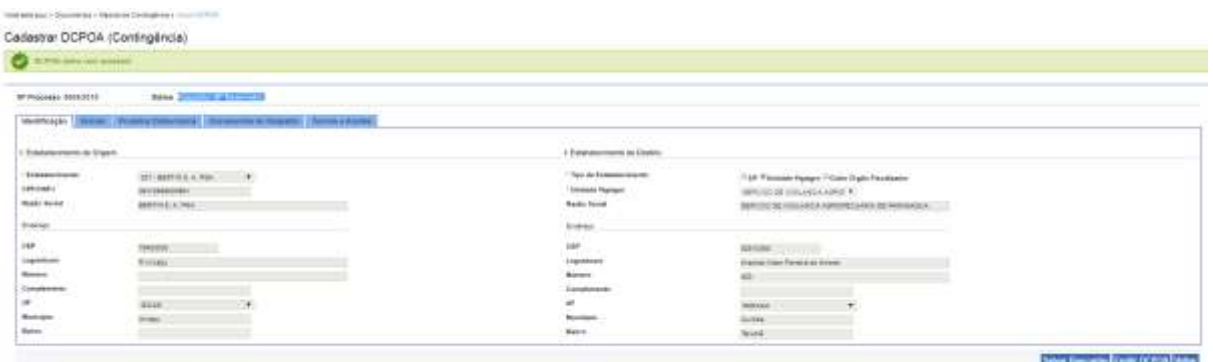

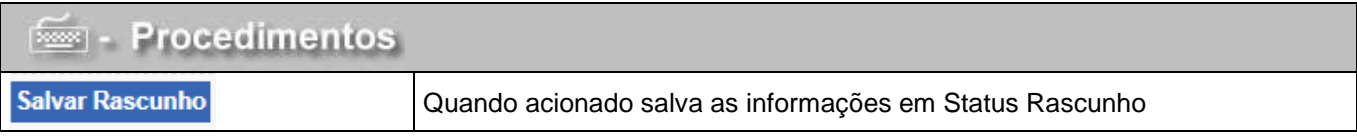

MAPA/SE/SPOA/CGTI. Página 24 de 30

**Coordenação Geral de Tecnologia da Informação - CGTI**

### **SIGMA - Sistema de Indicações Geográficas e Marcas**

Manual de Usuário **06/11/2018**

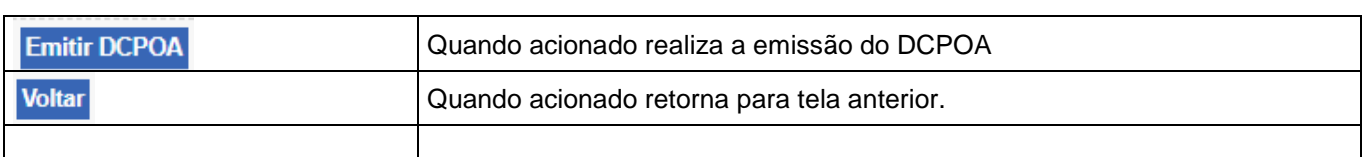

### **3.1.10 Cadastrar DCPOA Contingência – Aba Veículo**

<span id="page-24-0"></span>Para dar continuidade ao cadastro DCPOA em contingência, selecione a aba **Veículo**  O sistema exibirá a tela "Cadastrar DCPOA (Contingência)" com a aba veículo habilitada conforme mostra a figura a seguir:

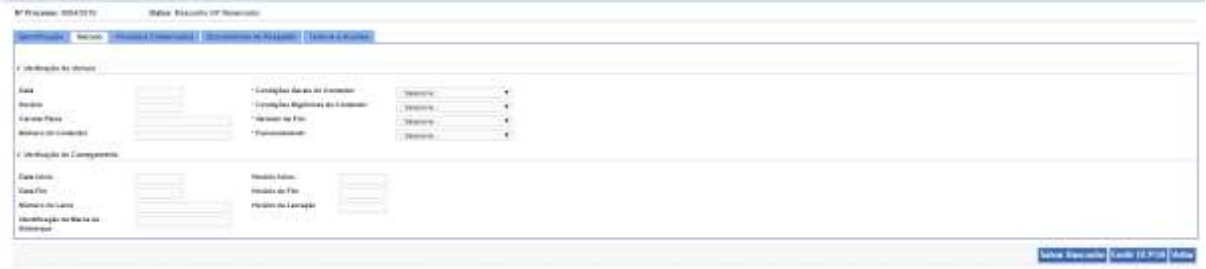

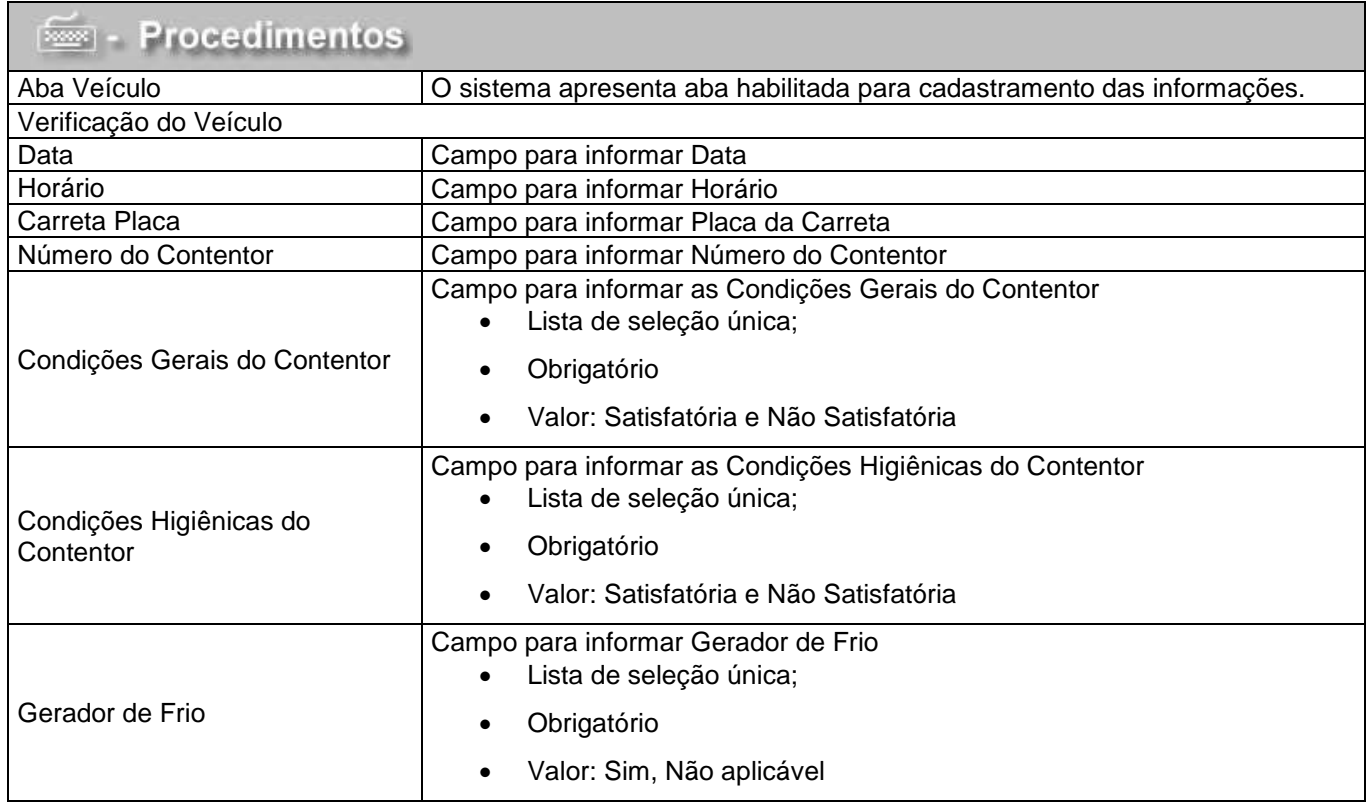

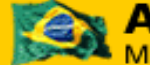

## **Coordenação Geral de Tecnologia da Informação - CGTI SIGMA - Sistema de Indicações Geográficas e Marcas**

Manual de Usuário **06/11/2018**

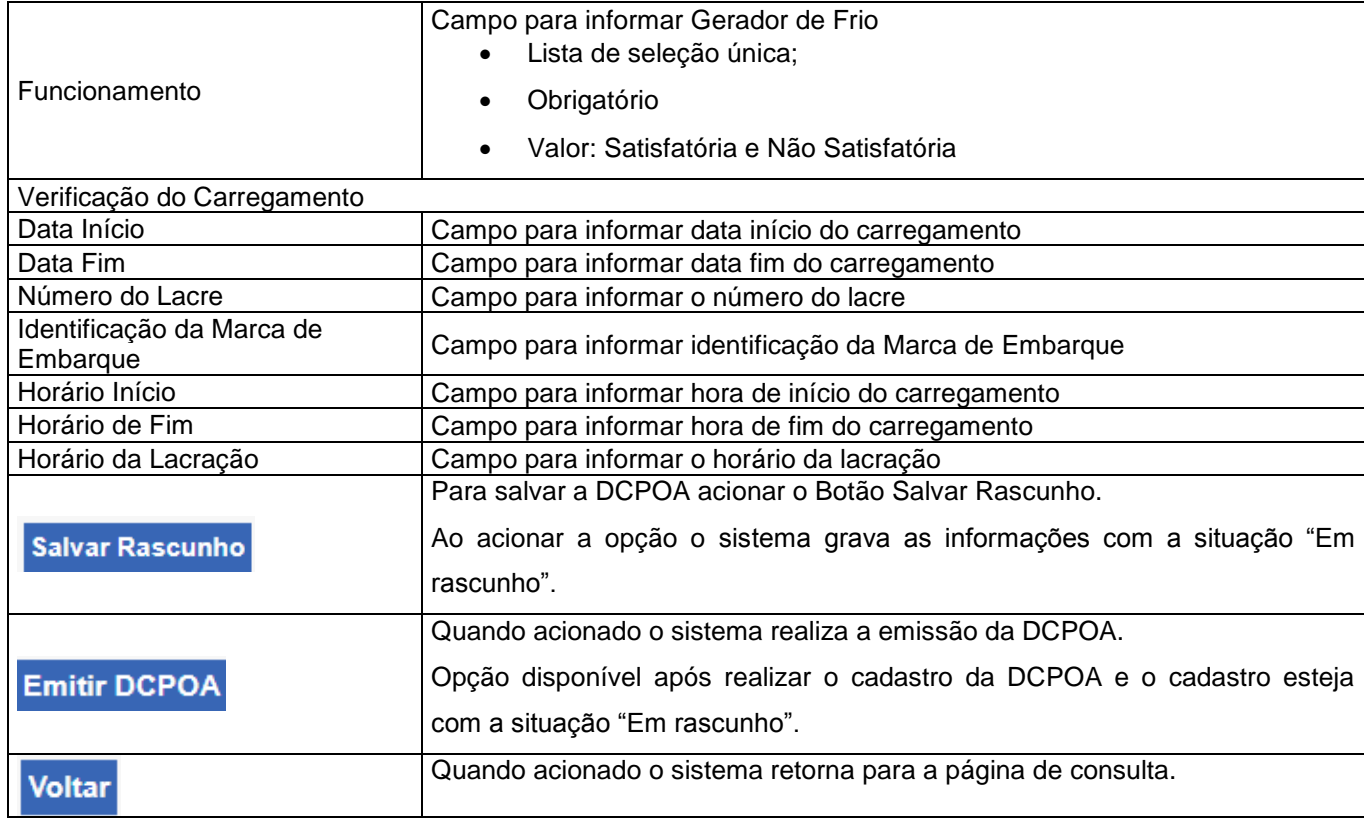

### <span id="page-25-0"></span>**3.1.11 Cadastrar DCPOA Contingência – Aba Produtos Embarcados**

 Para dar continuidade ao cadastro DCPOA em contingência, selecione a aba **Produtos Embarcados.**

O sistema exibirá a tela "Cadastrar DCPOA (Contingência)", com a aba Produtos Embarcados habilitada conforme mostra a figura a seguir:

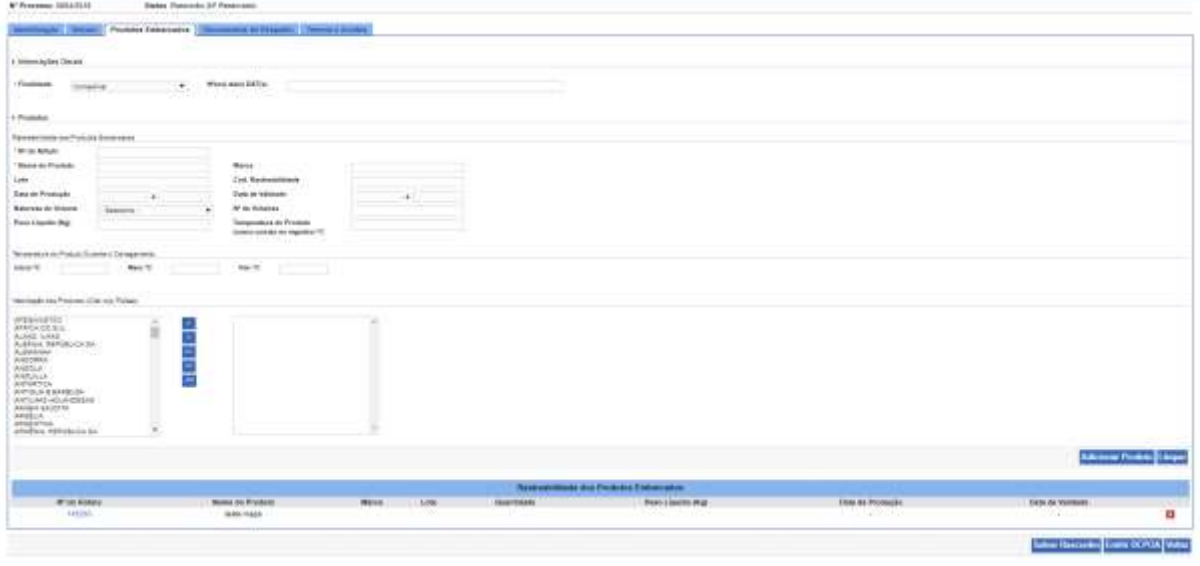

MAPA/SE/SPOA/CGTI. Página 26 de 30

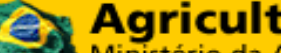

**Coordenação Geral de Tecnologia da Informação - CGTI**

## **SIGMA - Sistema de Indicações Geográficas e Marcas**

Manual de Usuário **06/11/2018**

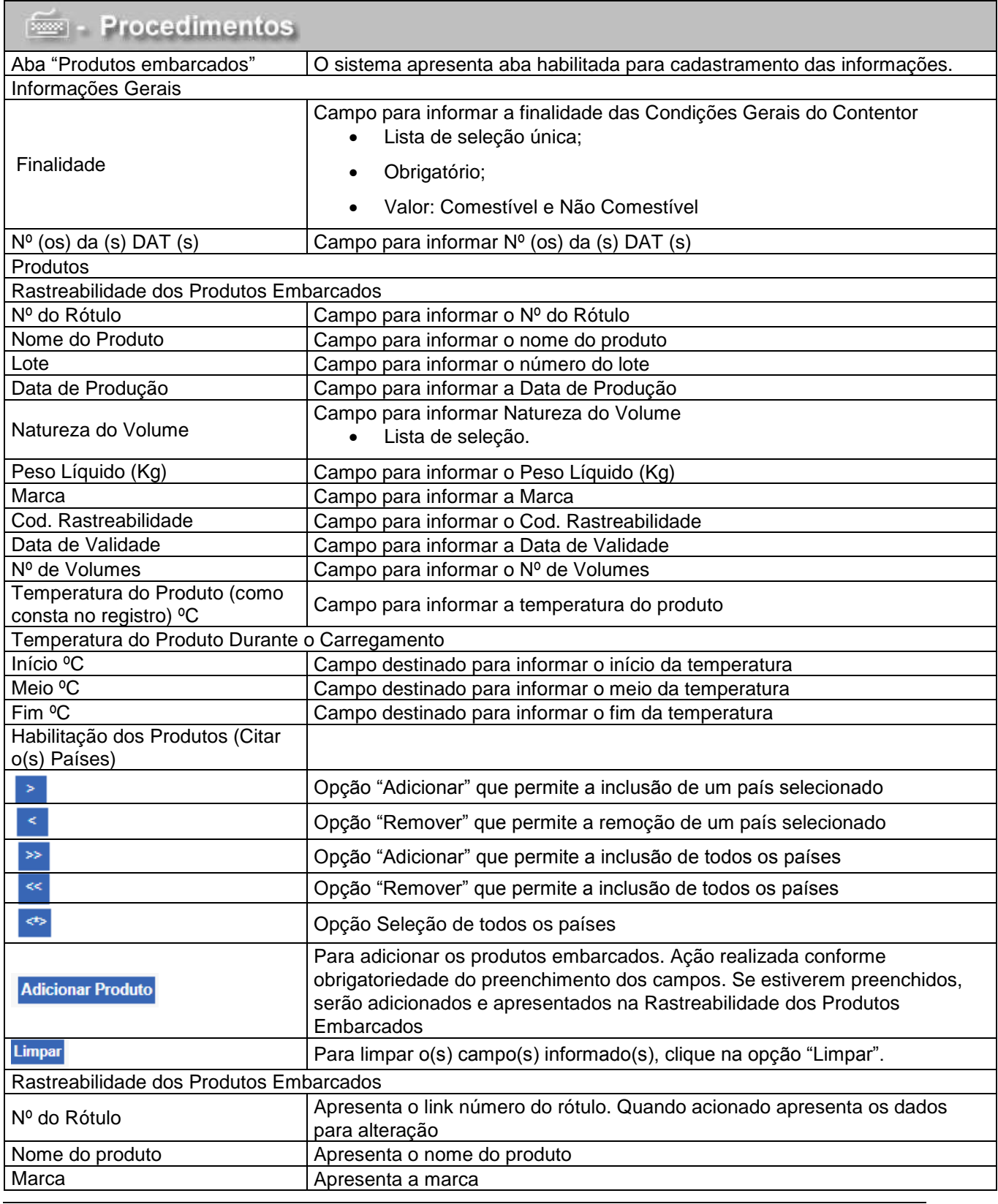

©MAPA/SE/SPOA/CGTI. Página 27 de 30

**Coordenação Geral de Tecnologia da Informação - CGTI**

### **SIGMA - Sistema de Indicações Geográficas e Marcas**

### Manual de Usuário **06/11/2018**

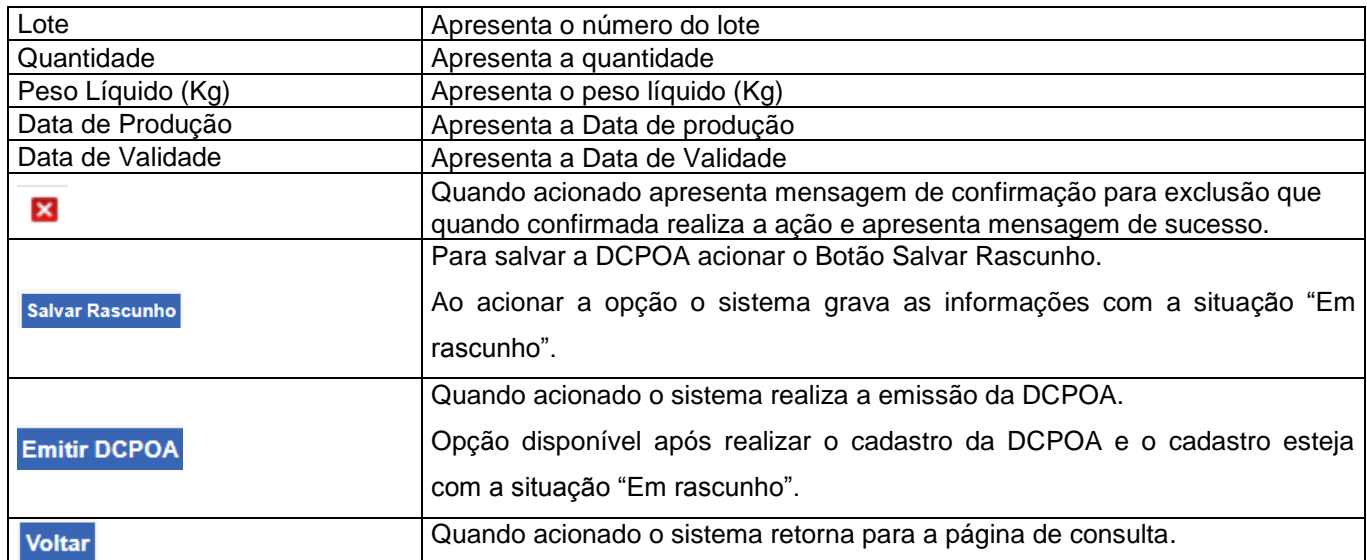

### **3.1.12 Cadastrar DCPOA Contingência – Aba Documentos de Respaldo**

<span id="page-27-0"></span>Para dar continuidade ao cadastro DCPOA em Contingência, selecione a aba **Documentos de Respaldo.**

O sistema exibirá a tela "Cadastrar DCPOA (Contingência)" conforme mostra a figura a seguir:

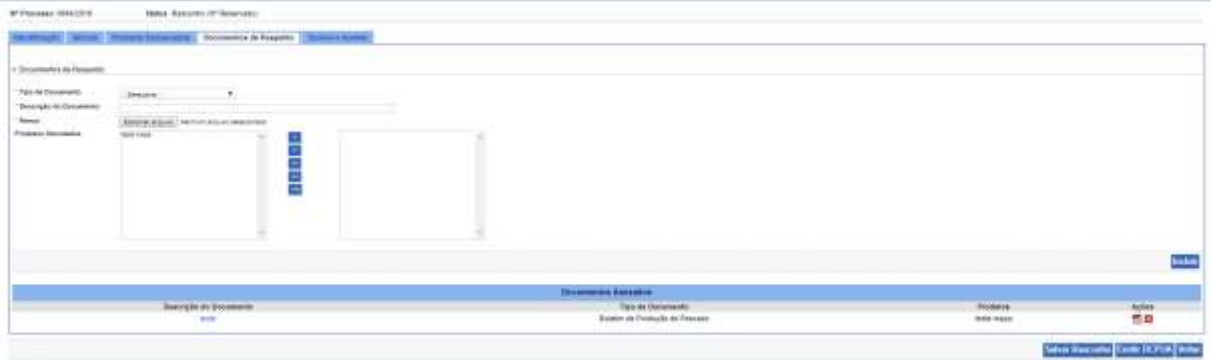

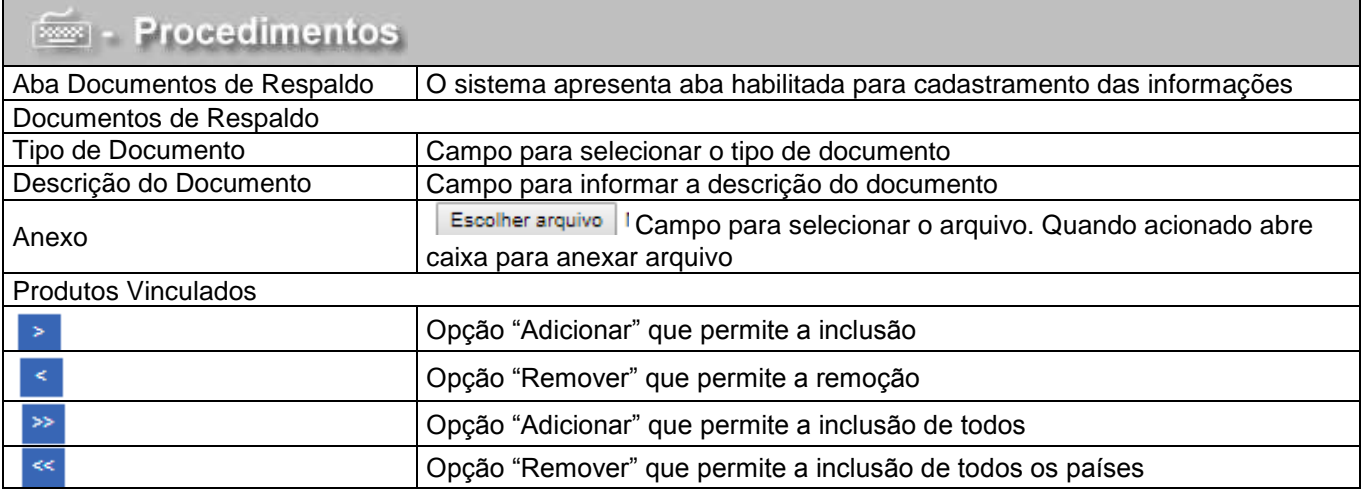

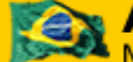

**Coordenação Geral de Tecnologia da Informação - CGTI**

**SIGMA - Sistema de Indicações Geográficas e Marcas**

Manual de Usuário **06/11/2018**

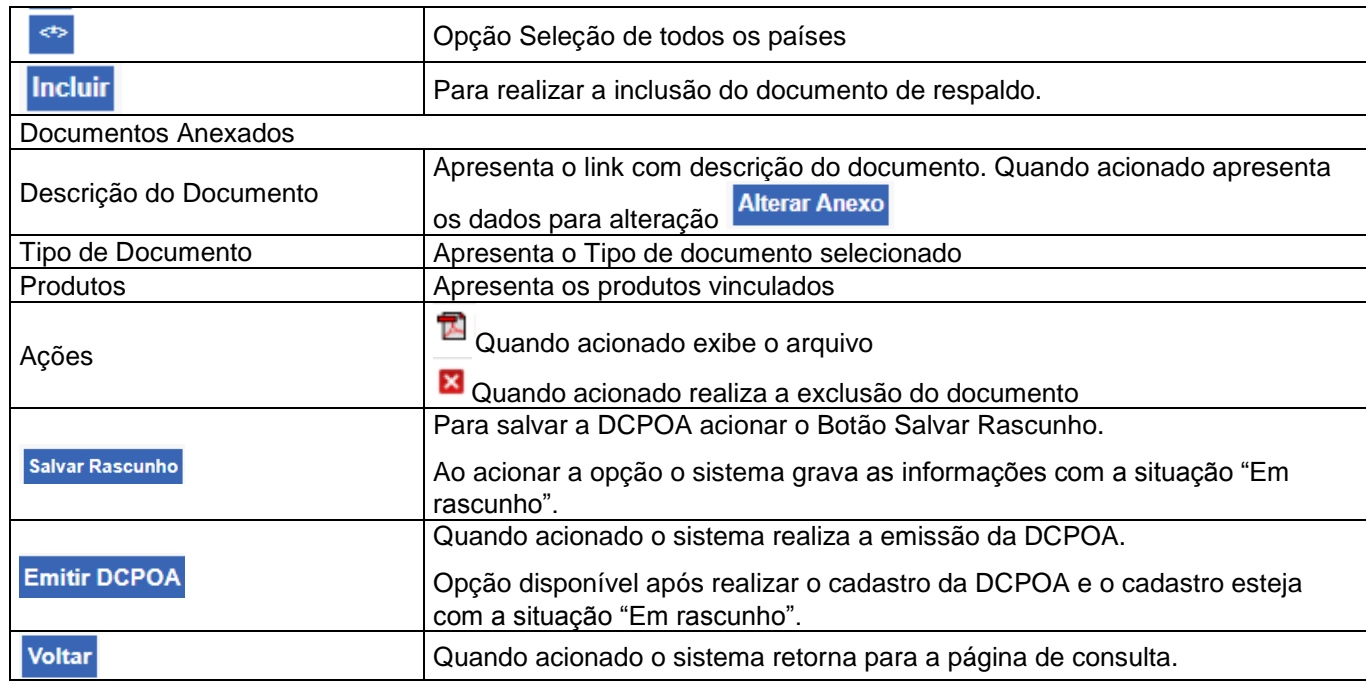

### **3.1.13 Cadastrar DCPOA – Aba Termos de Aceite**

<span id="page-28-0"></span>Para realizar a emissão do DCPOA em Contingência, selecione a aba Termos de Aceite. O sistema exibirá a tela "Cadastrar DCPOA (Contingência)" conforme mostra a figura a seguir:

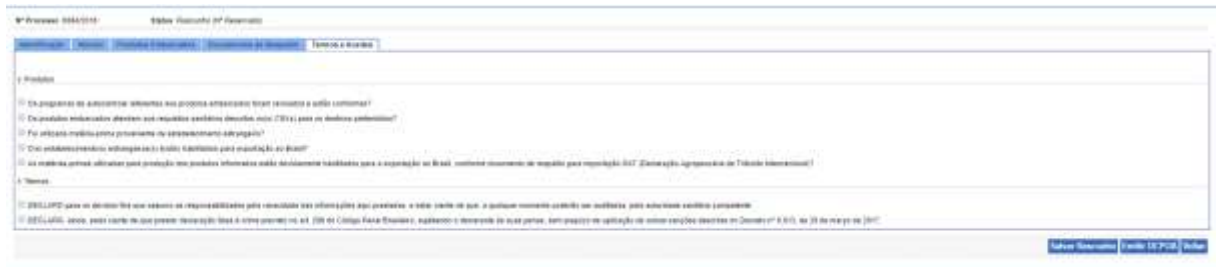

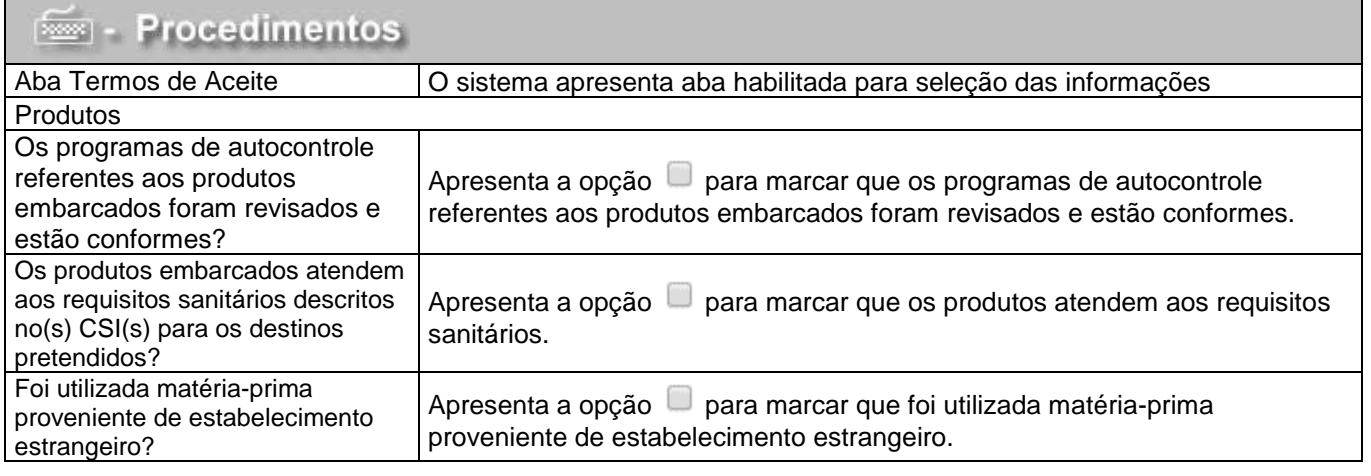

CMAPA/SE/SPOA/CGTI.

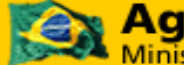

**Coordenação Geral de Tecnologia da Informação - CGTI**

# **SIGMA - Sistema de Indicações Geográficas e Marcas**

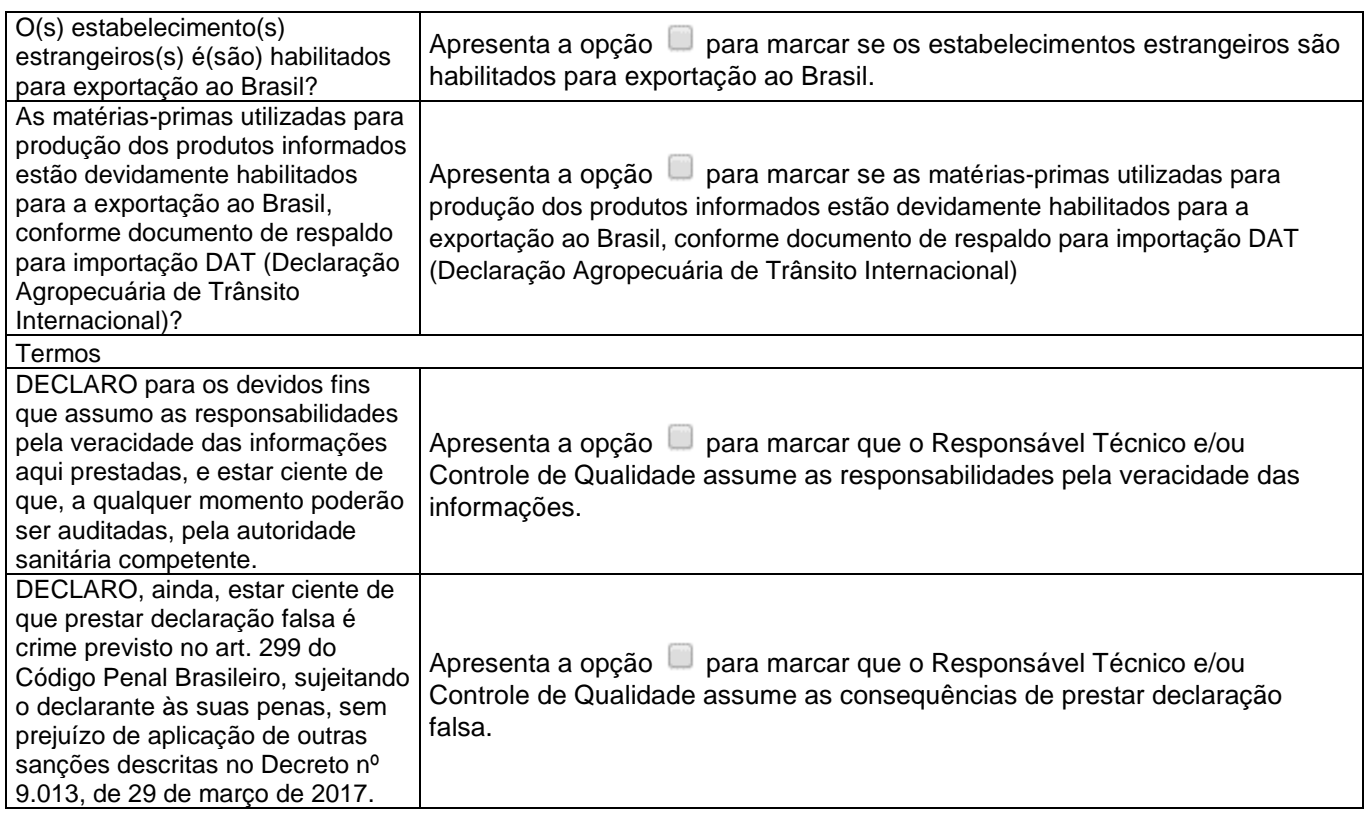